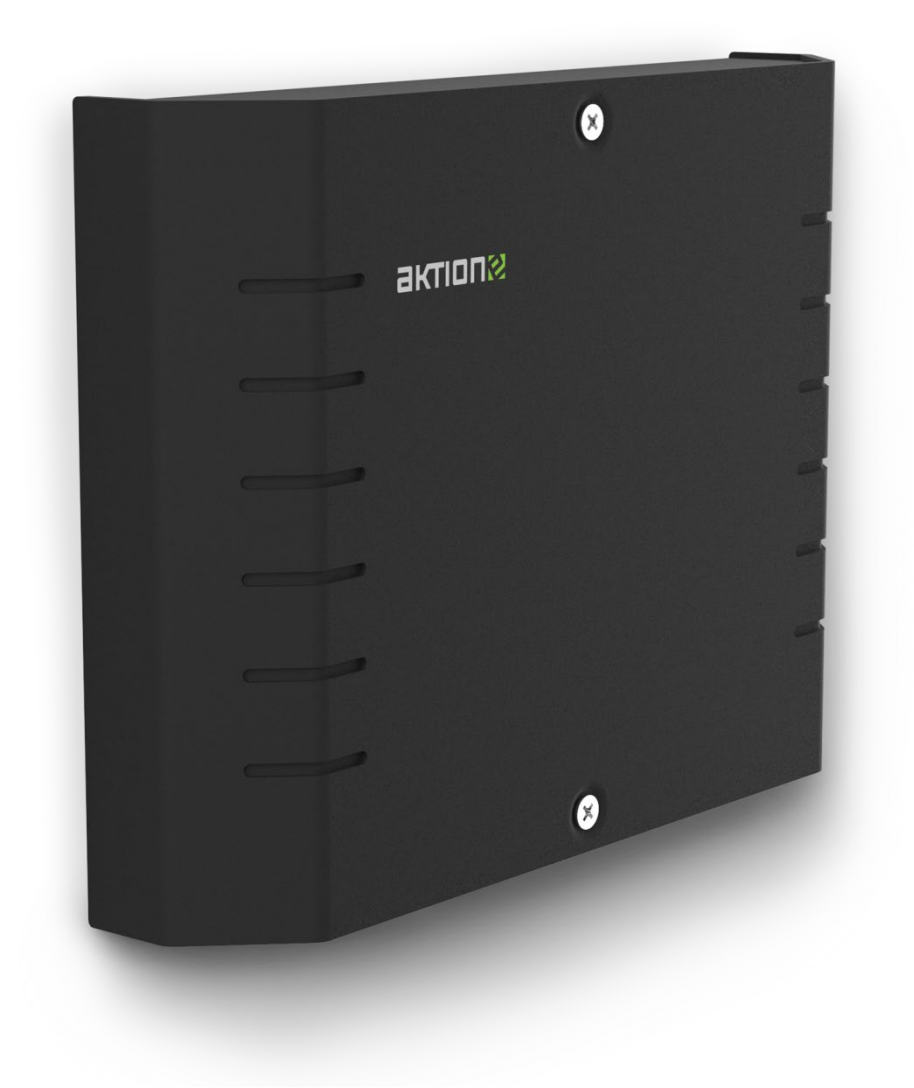

# **22Xpander** Uživatelský manuál

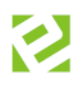

# **Obsah**

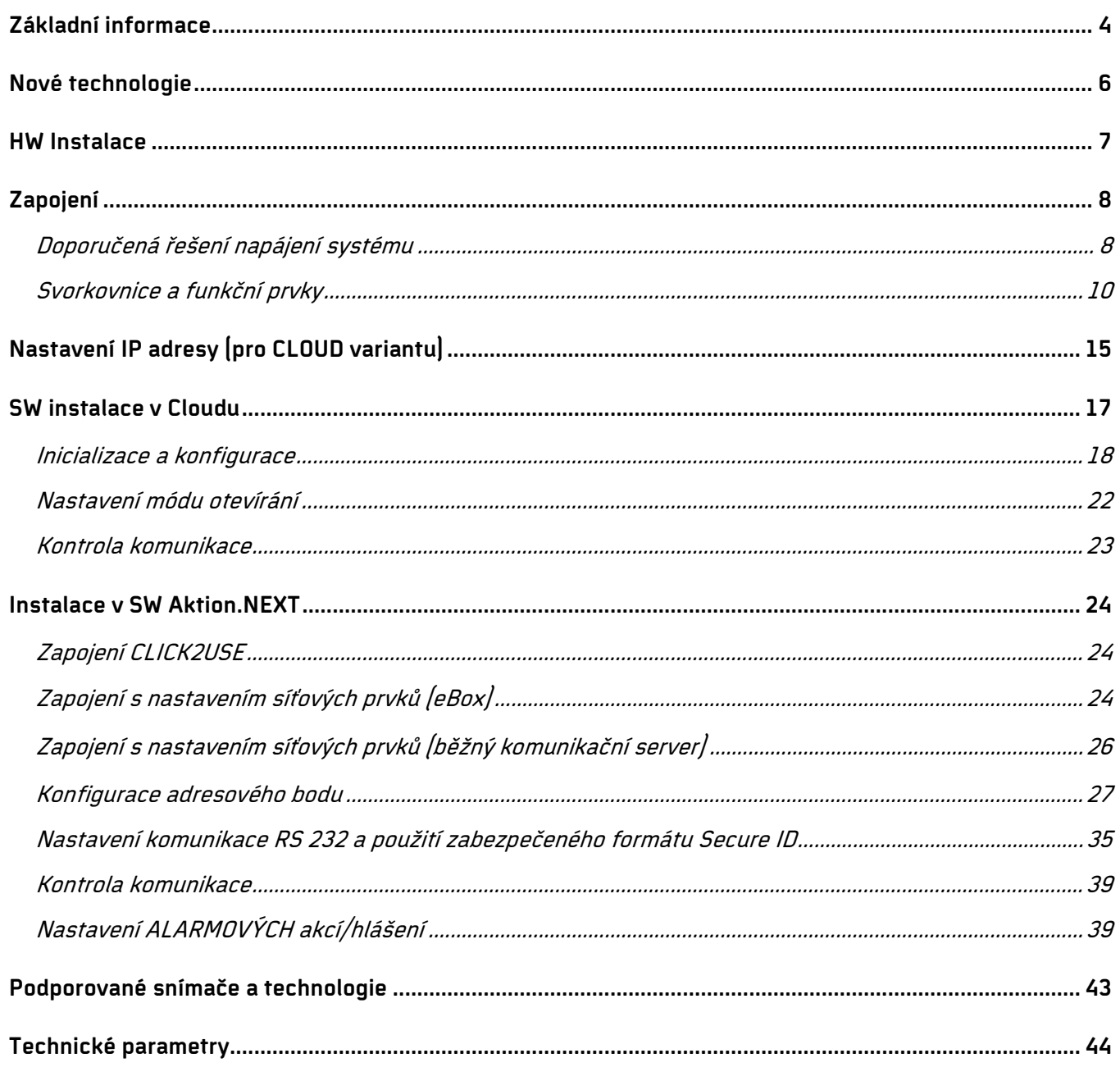

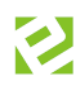

# **Verze dokumentu**

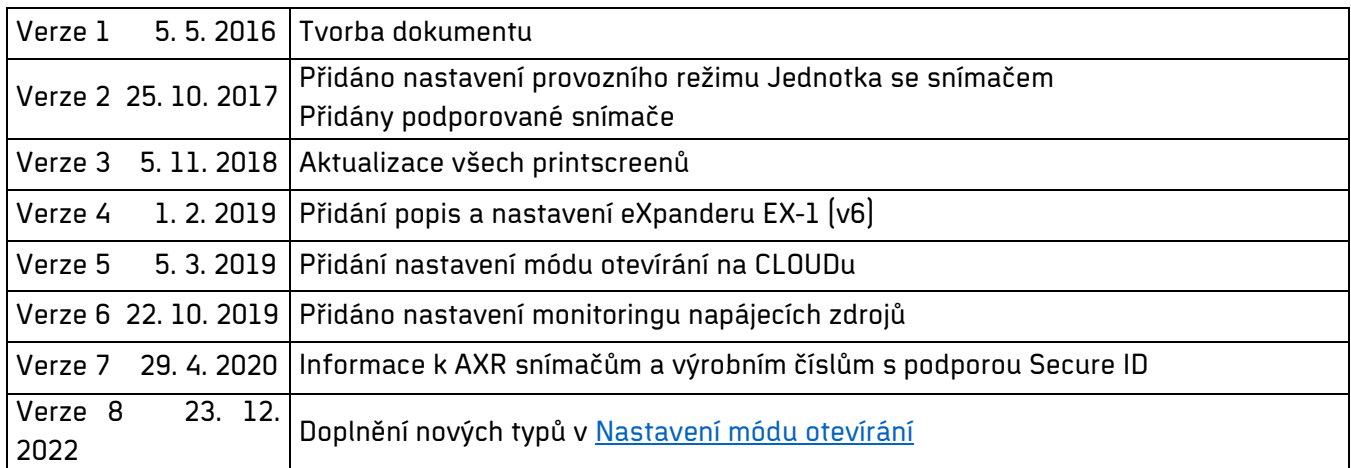

# <span id="page-3-0"></span>**Základní informace**

eXpander je integrační a reléový modul pro hlášení alarmových stavů / ovládání jedněch společných dveří a pro hlášení alarmových stavů / ovládání dvou dveří. Obsahuje vstupy pro připojení dvou snímačů s rozhraním Wiegand a dvě programovatelná výstupní relé (v případě zapojení snímačů a ovládání jedněch společných dveří je k dispozici jedno programovatelné relé, v případě zapojení snímačů pro dvoje dveře není programovatelné relé k dispozici a je využito pouze pro ovládání dveří).

### **Pro připojení eXpanderu do sítě je doporučeno použít UTP cat. 5E, nestíněný**

### **Funkce bezpečnostního / ovládacího relé do přístupového systému**

V přístupovém systému lze nastavit, že v případě poplachu na určitém snímači (např. pokus o průchod na neznámou kartu nebo dlouhé otevření dveří) sepne relé na vybraném eXpanderu. Jeden eXpander může sloužit pro hlášení z více snímačů. Pokud je např. chodba s více dveřmi, tak poplach na jednotlivých dveřích může spínat společný zvukový alarm. Funkce je dostupná od 4/2016.

### **Funkce přístupové jednotky pro připojení snímačů AXR-100/110/200/210/300PK/310PK/312/313**

Pokud existuje stávající přístupový systém a využívá technologii 125 KHz (Mifare, Desfire) – např. úzké snímače AXR-100 (AXR-110), lze systém rozšířit pomocí eXpanderů. Do vstupů Wiegand se připojí snímače AXR. Podobný princip lze aplikovat pro připojení čteček jiných výrobců a zkombinovat tak všechny výhody eSeries a jiné kartové technologie.

eXpander je dodáván v průmyslovém provedení v kovovém boxu a je určen pro umístění na zeď, do zástavby turniketů či závor. Má černou barvu a demontovatelný přední kryt.

### **eXpander** je vybaven:

- 2 vstupy Wiegand pro připojení 2 čteček (připojení externího snímače až do vzdálenosti 10 m)
- vstup pro dveřní kontakt DOOR a tlačítko BUTT (2x DOOR a 2x BUTT u eXpanderu v6)
- 1 relé pro ovládání dveřního zámku nebo alarmové stavy (u eXpanderu v6 možné použít obě relé pro ovládání dveřního zámku – ovládání dvou dveří)
- 1 relé pro alarmové stavy (u eXpanderu v6 není možné v případě použití obou relé pro ovládání dveřního zámku použít relé pro alarmové stavy)

### V případě instalace **bez připojených snímačů lze obě relé použít pro alarmové stavy**.

Vstupy DOOR a BUTT lze v SW Aktion přepnout na vstupy pro monitorování stavu napájecího záložního zdroje – výpadek 230 V a vybití AKU. **Tato funkce není dostupná v CLOUD řešení**!

### **Dostupné varianty**

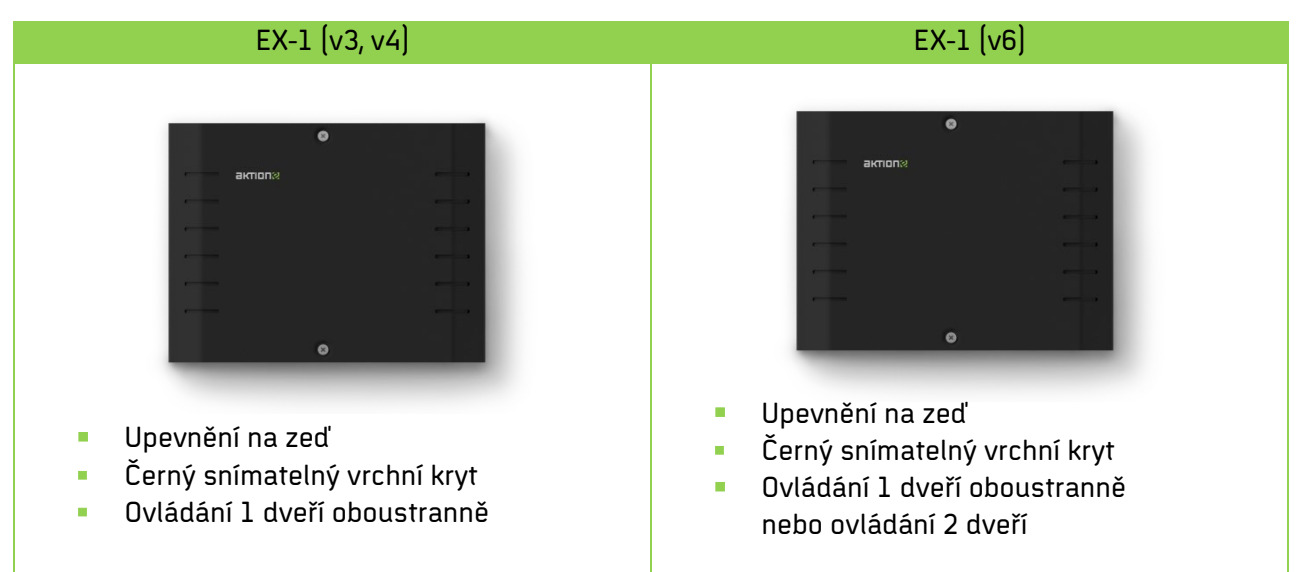

Tab. 1: Varianta zařízení eXpander

### Jak zjistím, kterou mám variantu – v3, v4 nebo v6?

Sundejte černý snímatelný kryt zařízení a vedle konektoru RJ-45 je natištěna verze eXpanderu (v3, v4 nebo v6).

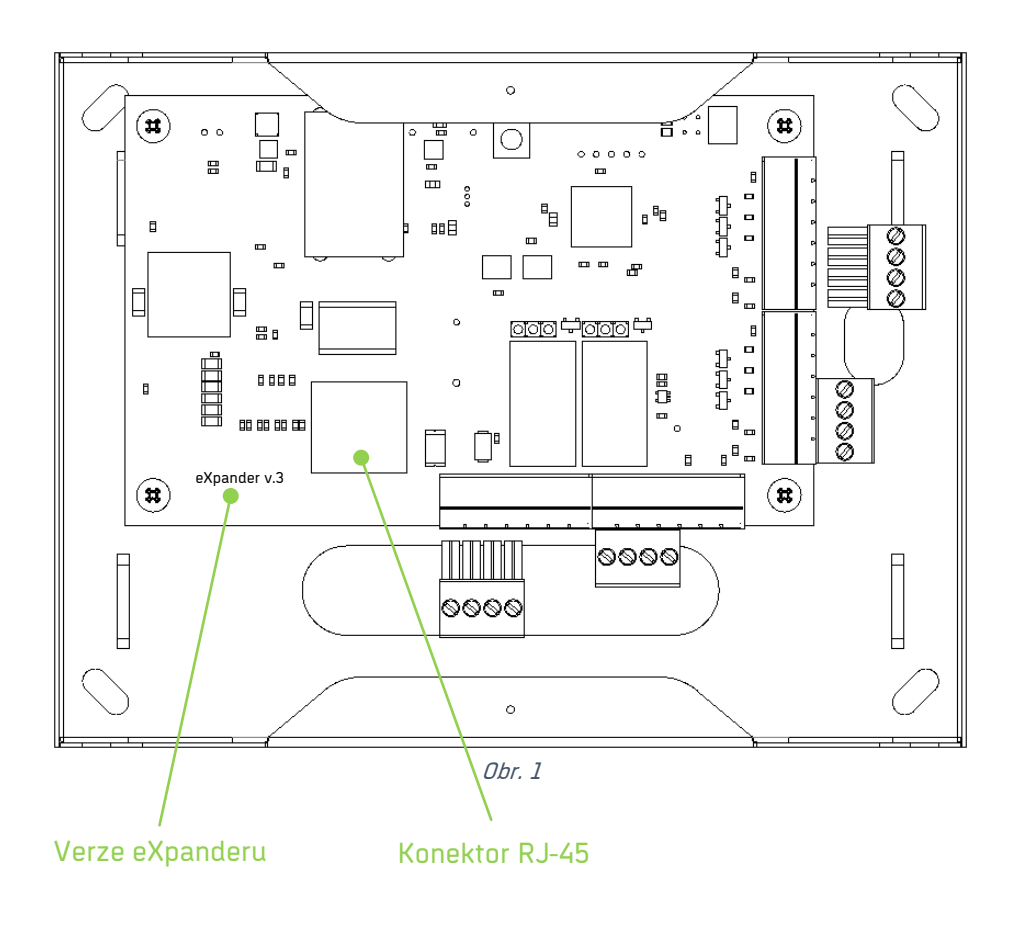

# <span id="page-5-0"></span>**Nové technologie**

**ACTIVE DEVICE** přináší inovativní řešení do oblasti identifikačních systémů. Zařízení eSeries nepotřebují ke své funkci žádné řídící jednotky. Systém proto není omezen časovými prodlevami v komunikaci, počtem uživatelů ani připojených zařízení. Data jsou uložena na centrálním serveru a každý eXpander lze k serveru připojit jednoduše přes datovou síť nebo internet. Řízení oprávnění přístupu probíhá on-line na serverové straně. Parametry zařízení, povolení nebo zákazy vstupu konkrétním osobám lze nastavit během několika vteřin.

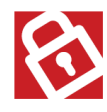

**SMART SECURITY** je soubor bezpečnostních funkcí, které dohromady tvoří komplexní zabezpečený systém. Mezi tyto prvky patří optický tamper, bezpečnostní relé (eRelay), šifrovaný přenos dat a nouzový off-line režim.

Optický tamper signalizuje alarmový stav v případě stržení (demontáže) zařízení ze zdi a při demontování předního krytu.

Data přenášená mezi eXpanderem a CLOUD serverem používají **šifrovaný protokol AES (256 bitů)** pro maximální ochranu proti zneužití.

Nouzový režim umožňuje identifikaci osoby při výpadku komunikačního serveru (nedostupnost lokálního serveru v případě privátního řešení, nedostupnost sítě internet v případě cloudového řešení). Standardně se přístup osoby vyhodnocuje na základě platných karet uložených v paměti eXpanderu (karta musí být alespoň jednou použita v online režimu). Kapacita paměti je 3120 karet. Zařízení eXpander obsahuje paměť i pro tzv. bezpečnostní karty, které jsou v paměti uloženy fixně. Jejich nastavení je popsáno v samostatném manuálu pro cloudové řešení Aktion [CLOUD – uživatelský manuál,](https://www.dochazkaonline.cz/manuals/aktion-cloud-manual.pdf) případně pro privátní řešení na portálu technické podpory <u>www.ecare.cz</u>, pouze pro přihlášené uživatele (sekce Podpora - Návody a manuály -Aktion.NEXT – agenda Osoby).

**CLICK2USE** je inovativní funkce, která umožňuje automatickou aktivaci v SW Aktion. CLICK2USE zaregistruje eXpander na komunikační server, přidělí eXpanderu IP adresu a v programu automaticky vytvoří nový adresový bod s přednastavenými výchozími parametry zařízení. Výhoda této technologie spočívá ve zjednodušení prvotní instalace. Pokud jsou v SW založeny osoby, identifikační karty a přístupová oprávnění, stačí eXpander pouze připojit do sítě, počkat několik vteřin na inicializaci a zařízení je připraveno k použití.

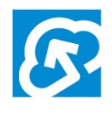

eXpander lze připojit na Aktion **CLOUD SERVER** bez nutnosti instalace řídícího počítače (serveru) a SW vybavení. Na CLOUD Serveru jsou dostupné on-line aplikace pro kontrolu přístupů a evidenci docházky. Zprovoznění systému je možné v několika málo okamžicích.

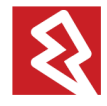

**Power over ethernet** umožňuje napájení a komunikaci zařízení pomocí jednoho kabelu, PoE třída 0 dle standardu IEE 802.3af, 48 V.

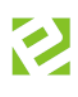

# <span id="page-6-0"></span>**HW Instalace**

Modul eXpander je přizpůsoben pro snadnou montáž na zeď, dřevo či kovový podklad.

- **1.** Do podkladu vyvrtejte čtyři otvory dle následujícího výkresu.
- **2.** Připevněte spodní kryt k podkladu pomocí šroubů (hmoždinek).
- **3.** Připojte všechny potřebné nasouvací konektory (viz následující kapitola [Zapojení\)](#page-7-0).
- **4.** Zapněte napájecí napětí (pokud je zařízení napájeno z externího zdroje).
- **5.** Uzavřete kryt vrchním víkem.

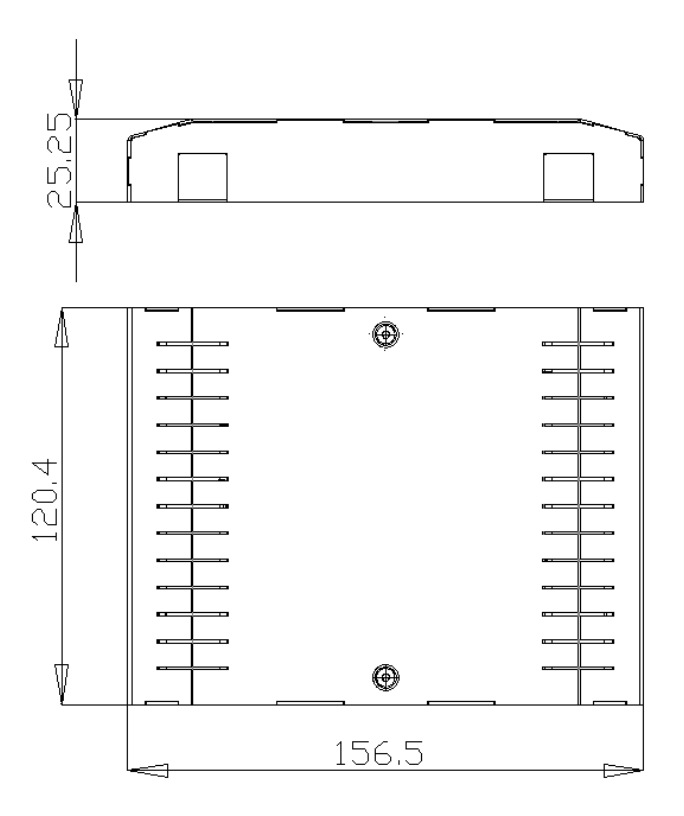

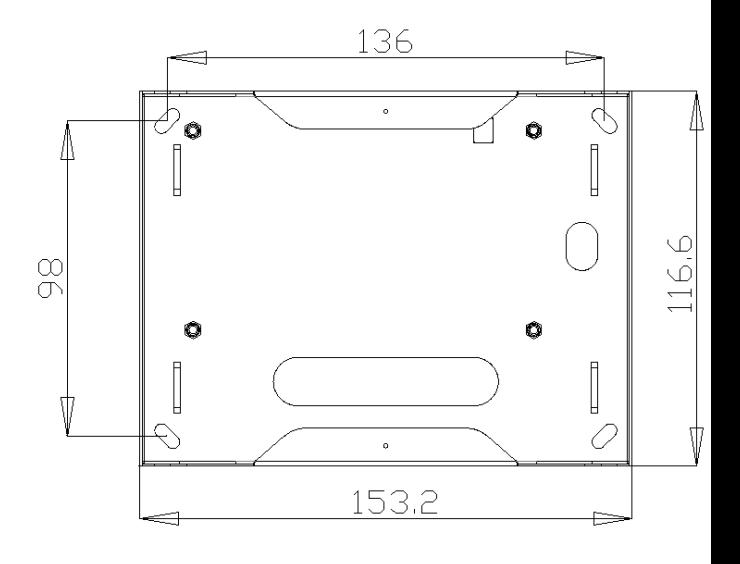

Obr. 2: Rozměry modulu eXpander

# <span id="page-7-0"></span>**Zapojení**

<span id="page-7-1"></span>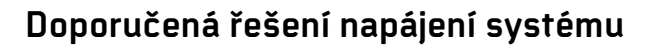

Existuje více variant, jak celý systém napájet v závislosti na množství a typu příslušenství. Doporučujeme vždy do systému začlenit záložní zdroj, aby v případě výpadku proudu byl eXpander napájen z baterie a byl k dispozici alespoň v offline režimu.

**Nezapojujte zařízení eSeries do PoE switche a zároveň 12 V zdroje! Při této kombinaci může docházet k opětovnému restartování zařízení i switche.** 

**1.** Switch s podporou PoE (Power over Ethernet) a se zálohou

Nejjednodušší a zároveň doporučenou variantou je použití switche, který disponuje technologií PoE. eXpander připojte pomocí UTP kabeláže (cat. 5E nestíněný) s konektorem RJ45 do příslušné zdířky switche. Ke switchi připojte záložní zdroj (UPS) s kapacitou dle počtu připojených zařízení.

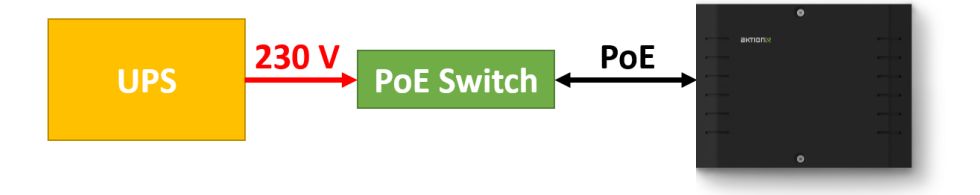

Obr. 3: PoE switch s UPS

### **2.** Switch bez podpory PoE s PoE injektorem a se zálohou

V případě, že switch neumožňuje napájet připojená zařízení, využijte PoE injektor. PoE injektor (popřípadě i switch) zapojte do záložního zdroje (UPS).

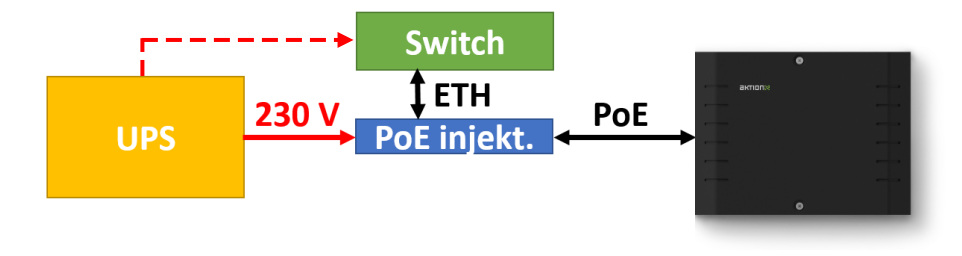

Obr. 4: PoE injektor s UPS

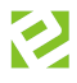

#### **3.** Switch bez podpory Poe s 12V zdrojem (adaptérem) a se zálohou

12V výstupní napájení adaptéru připojte do vstupů Vin a GND. Adaptér připojte rovněž do záložního zdroje (UPS).

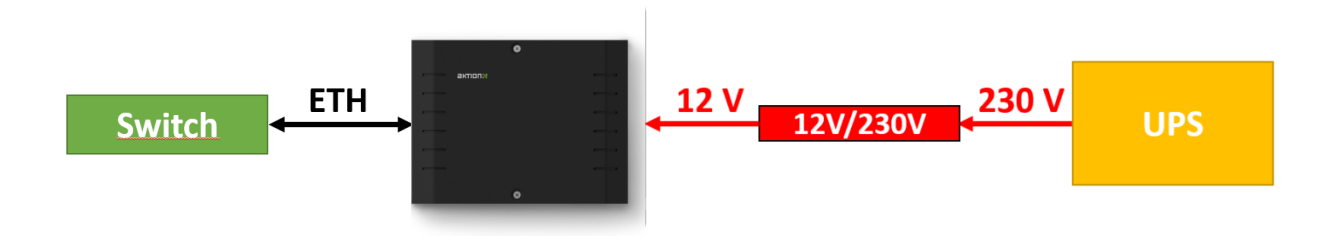

Obr. 5: 12V adaptér s UPS

#### **4.** Zálohovatelný 12V zdroj

12V výstupní napájení zdroje připojte do vstupů Vin a GND. Zdroj disponuje záložní baterií, která v závisloti na typu zdroje vydrží 5 a více hodin. Typickými představiteli jsou zdroje [PZ5](http://shop.efg.cz/z20244-pz5) nebo [AWZ-333.](http://shop.efg.cz/z16809-awz-333)

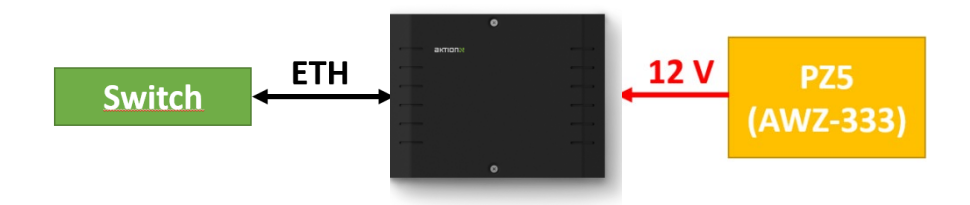

Obr. 6: Zálohovatelný 12V zdroj

### Doporučené typy switchů:

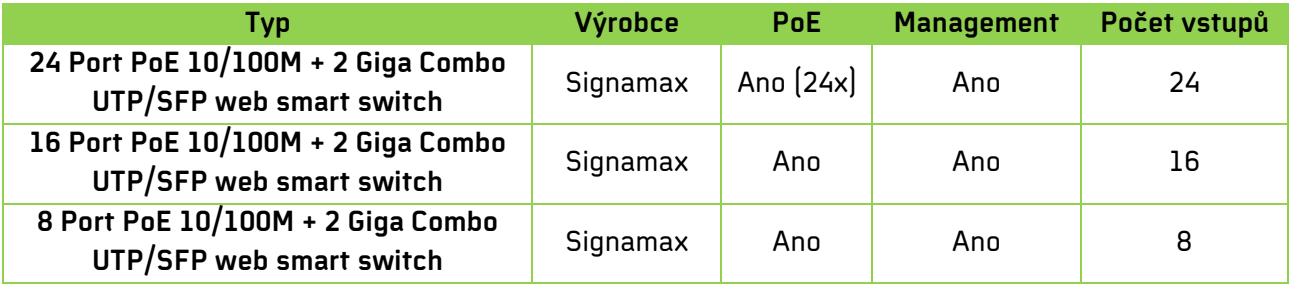

Tab. 2: Doporučené typy switchů

### Doporučené typy PoE injektorů:

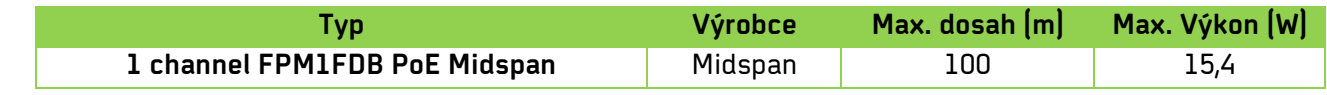

Tab. 3: Doporučené typy injektorů

# <span id="page-9-0"></span>**Svorkovnice a funkční prvky**

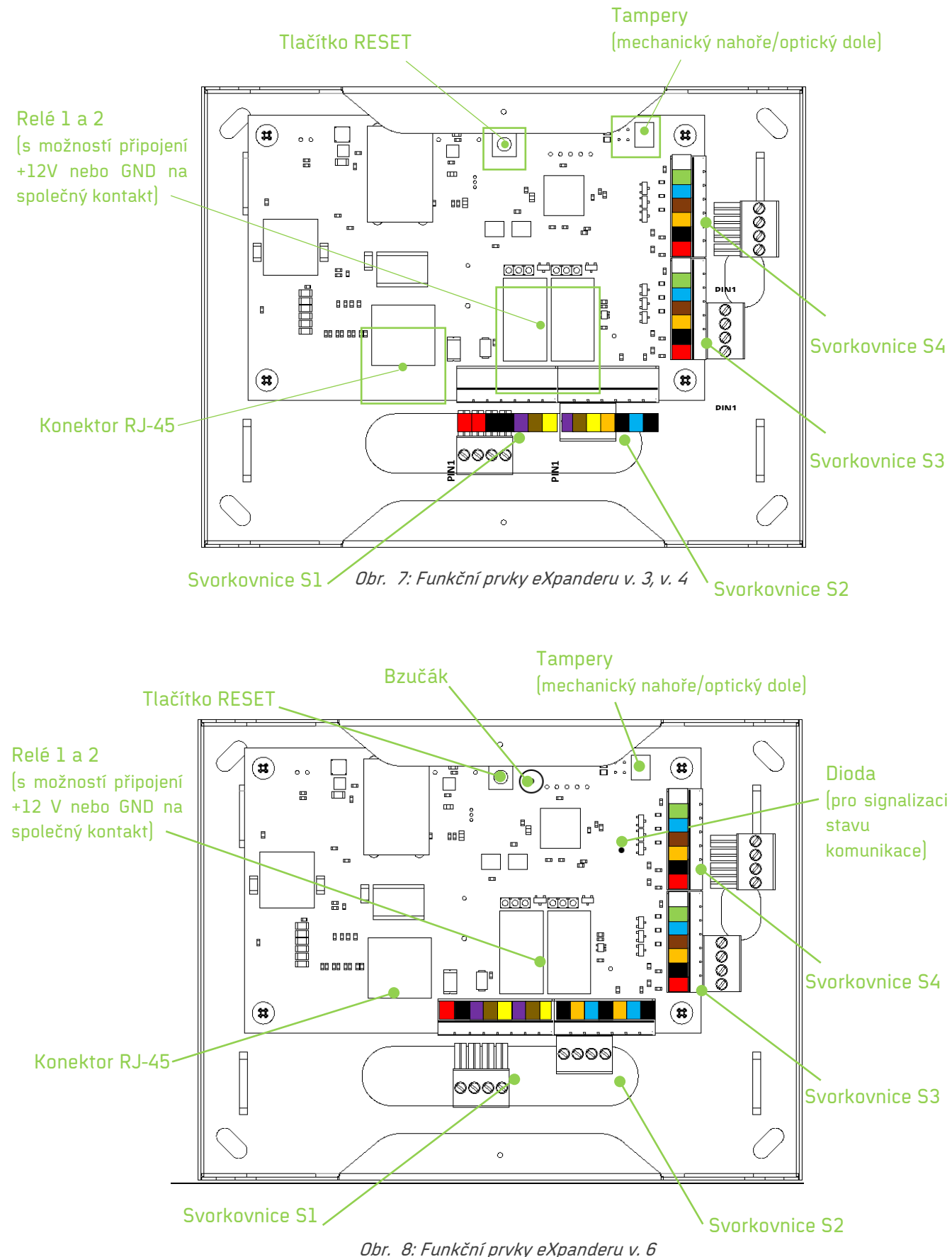

Pro snadnou montáž kabelů jsou na desce použity nasouvací svorkovnice.

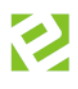

### **1.** Konektor RJ45

Pomocí konektoru RJ45 a technologie PoE (Power over Ethernet) lze zařízení napájet z Ethernetu (PoE třída 0 dle standardu IEEE 802.3af, 48 V) a zároveň přenášet data po jednom kabelu.

### **2.** Tlačítko RESET

Stisknutím a podržením tlačítka RESET po určitý čas se zařízení uvádí do různých forem výchozího (továrního) nastavení. V závislosti na délce stisku tlačítka zde rozlišujeme 3 možné funkce:

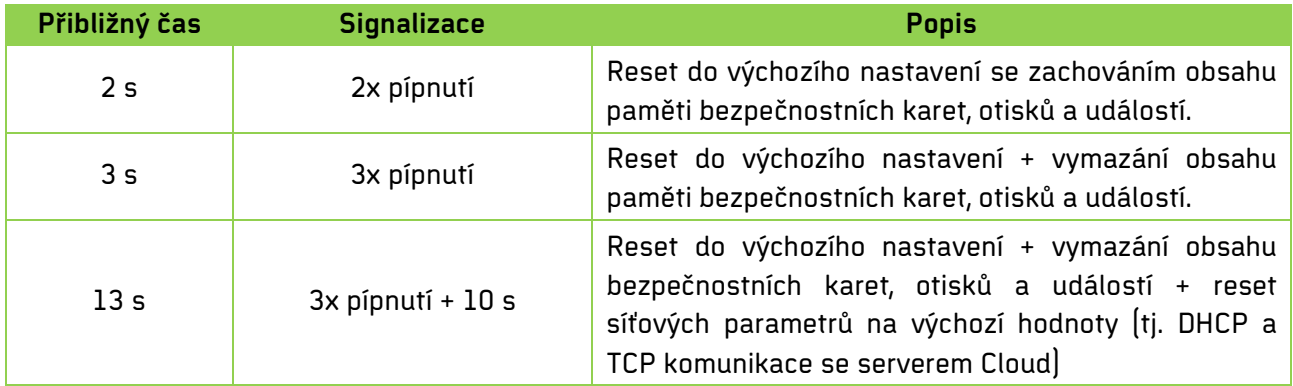

#### Tab. 4: Reset zařízení

Pozn.: U **eXpanderu v3/v4** je signalizace slyšet pouze pokud je připojen snímač č. 1! (tj. modul eXpander v3/v4 neobsahuje vnitřní bzučák). **eXpander v6** vnitřní bzučák obsahuje a není tedy nutné mít připojený snímač 1.

### **3.** Dioda – signalizace stavu zařízení (pouze **eXpander v6**)

**Modrá** bliká – zařízení je v offline režimu a nekomunikuje se serverem **Modrá** svítí – zařízení je online a komunikuje se serverem

**Červená** bliká – na zařízení probíhá aktualizace firmwaru

### **4.** Tampery (mechanický / optický)

Tampery jsou na modulu eXpander zapojeny do série a umožňují odeslat událost "Odkrytí" v systému Aktion.NEXT/CLOUD ve chvíli, kdy je zařízení sundáno ze zdi nebo dojde-li k otevření vrchního krytu.

### **5.**

### a) Nasouvací svorkovnice S1 (expander v3/v4) – napájecí napětí a kontakty relé 1

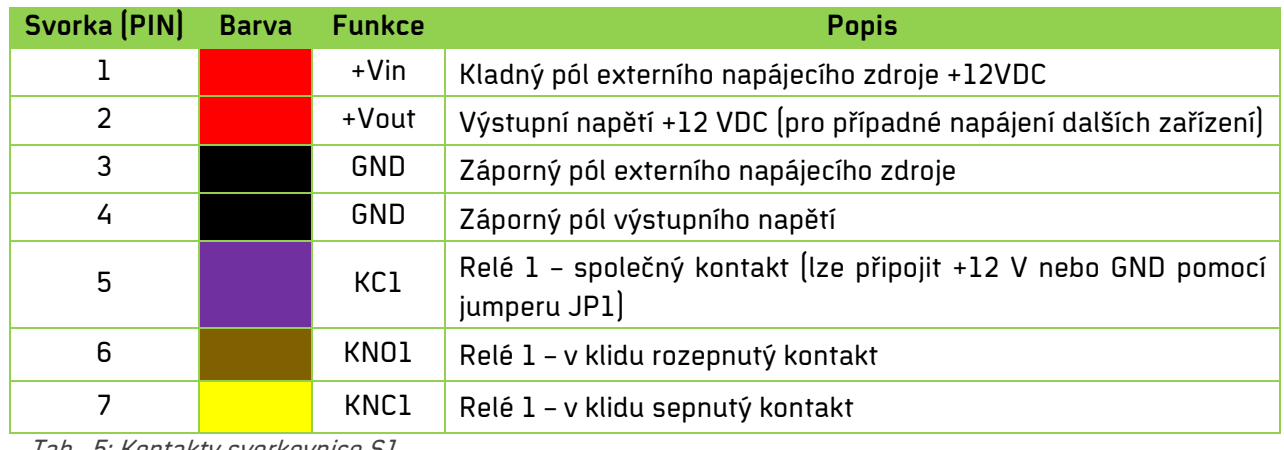

Tab. 5: Kontakty svorkovnice S1

eXpander

b) Nasouvací svorkovnice S1 (expander v6) - napájecí napětí a kontakty relé 1 a 2

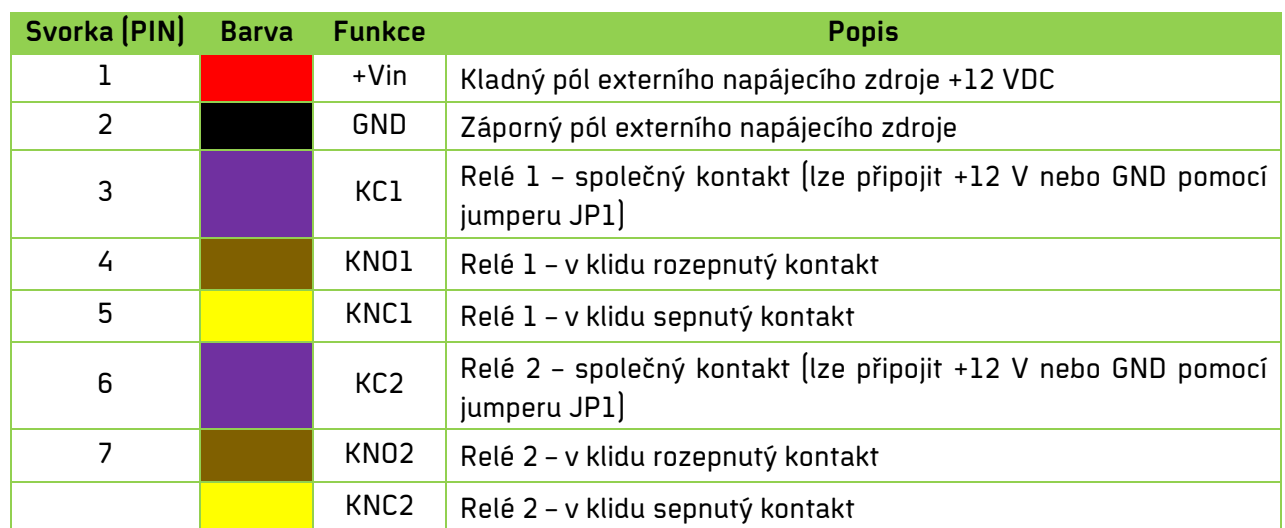

**6.**

a) Nasouvací svorkovnice S2 (expander v3/v4) – kontakty relé 2 a 2x vstup

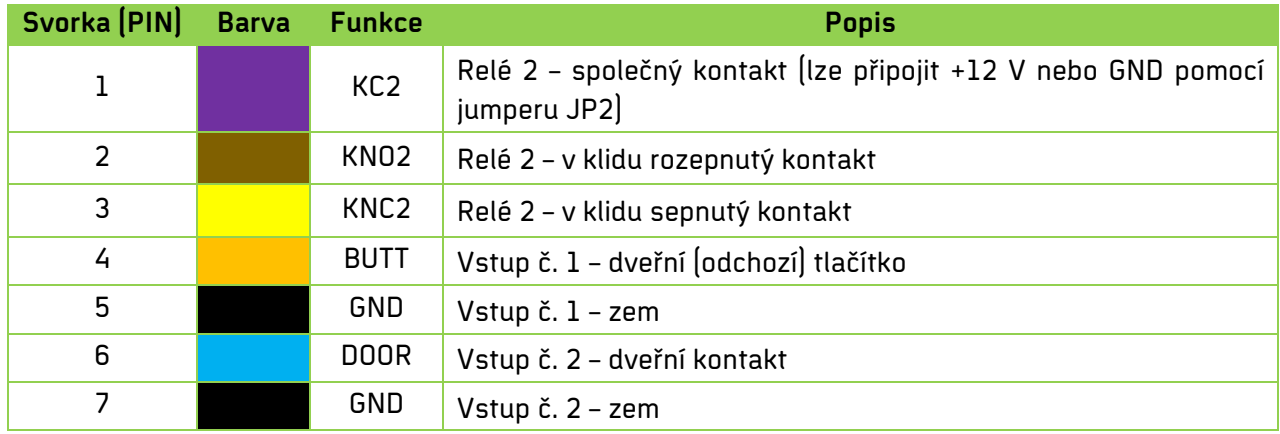

Tab. 6: Kontakty svorkovnice S2

### b) Nasouvací svorkovnice S2 (expander v6) - 4x vstup

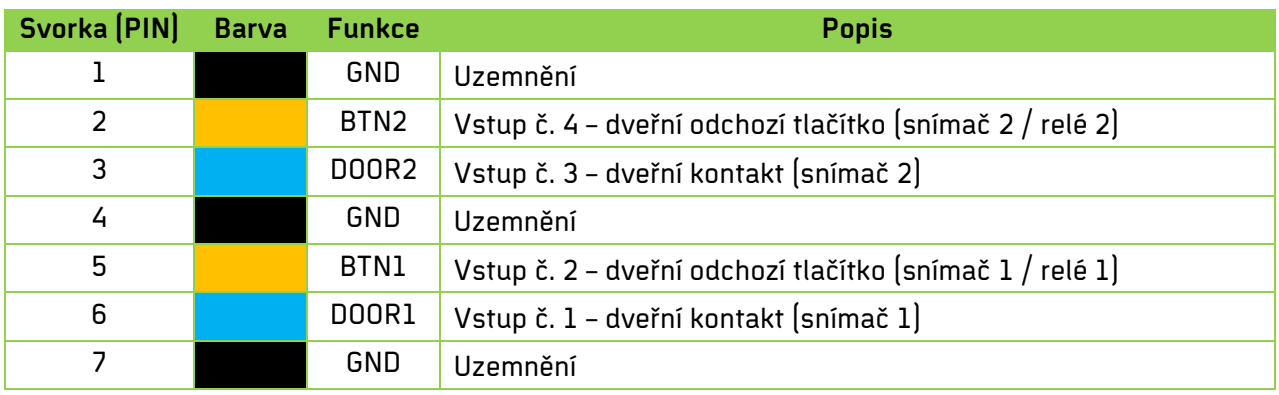

Vstupy DOOR1 a BTN1 lze v SW přepnout na vstupy pro monitorování stavu napájecího záložního zdroje – výpadek <sup>230</sup> V (DOOR1) a vybití AKU (BTN1). Tato funkce není dostupná v CLOUD řešení.

### **7.** Nasouvací svorkovnice S3 – externí snímač č.1

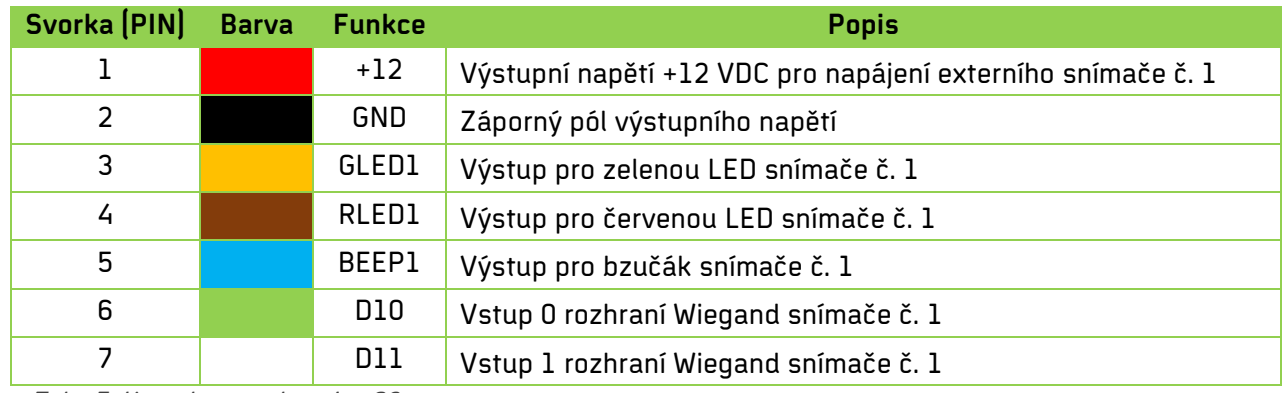

Tab. 7: Kontakty svorkovnice S3

### **8.** Nasouvací svorkovnice S4 – externí snímač č.2

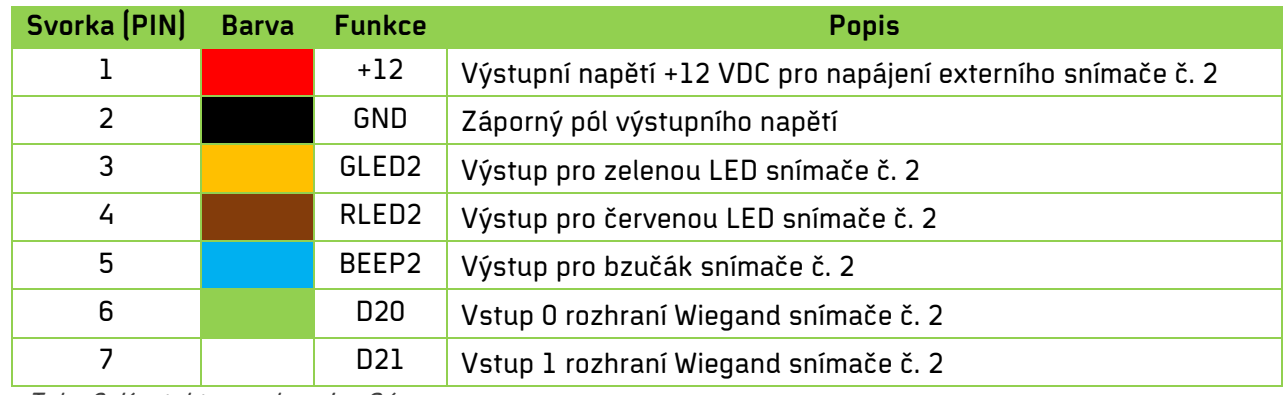

Tab. 8: Kontakty svorkovnice S4

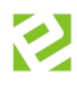

# <span id="page-14-0"></span>**Nastavení IP adresy (pro CLOUD variantu)**

Snímače a zařízení eSeries jsou továrně nastaveny k připojení na CLOUD server nebo eBox a pro automatické DHCP získání IP adresy. V těchto případech tedy **není potřeba na snímači nic nastavovat**. Snímač získá adresu automaticky ze síťového prvku, do kterého je připojen. V průběhu provozu může dojít ke změně IP adresy. Snímač bude pracovat vždy s aktuálně přidělenou adresou.

Při instalaci tedy stačí eXpander připojit do datové sítě. Pokud je z**apnutý aktivní prvek s DHCP a je aktivní připojení k internetu**, zařízení automaticky získá IP adresu a zaregistruje se na serveru. Poté je vše připraveno na aktivaci v SW.

**V běžném provozu**, kdy je na síťových datových prvcích zapnutá DHCP adresace, **tedy není třeba na eXpanderu provádět žádná nastavení.**

V případě, že síť nepodporuje DHCP přidělování adres, je nutné na zařízení nastavit IP adresu a další síťová nastavení. V tomto případě kontaktujte vašeho správce sítě. Pro nastavení adres je určen servisní program Aktion Connector a je třeba postupovat následujícím způsobem:

- 1) Na stránkách technické podpory<https://www.ecare.cz/podpora/instalace-sw.cz> stáhněte aplikaci pro nastavení IP adres Aktion Connector (dostupné pro zákazníky a partnery po přihlášení).
- 2) Spusťte Aktion Connector na PC připojeném ve stejném rozsahu sítě jako je připojený snímač eSeries.

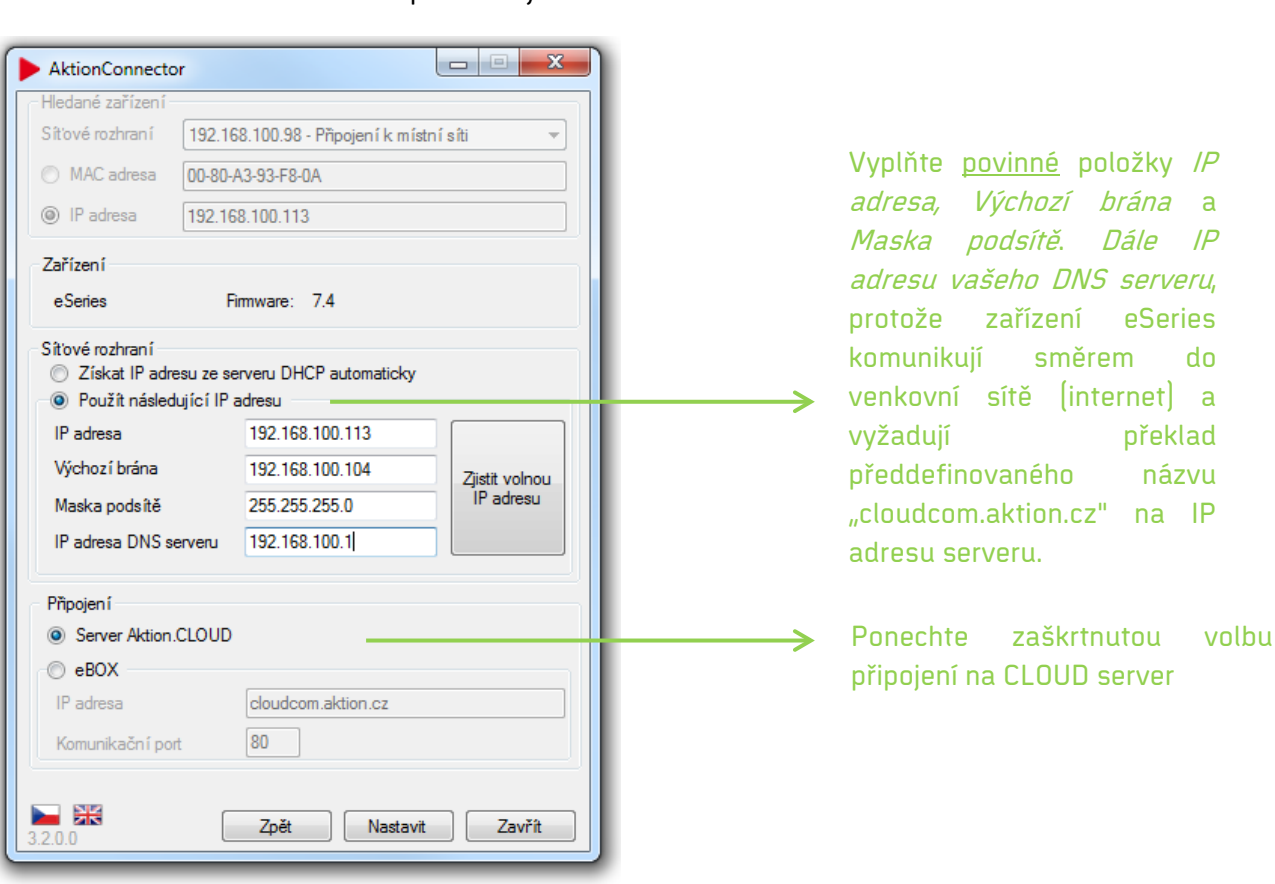

3) Nastavte adresu a další síťové parametry.

Obr. 9: Schéma nastavení síťových parametrů pro Cloud

Pozn.: Podrobný návod na použití aplikace Aktion Connector je ke stažení na serveru technické podpory.

*brána* a Dále IP

eSeries

překlad názvu eXpander

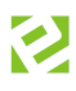

# <span id="page-16-0"></span>**SW instalace v Cloudu**

Nejjednodušší variantou je připojení zařízení do Cloudu. Většina mechanizmů je zde automatizována a uživatel tak má minimální práci s nastavením eXpanderu i celého systému.

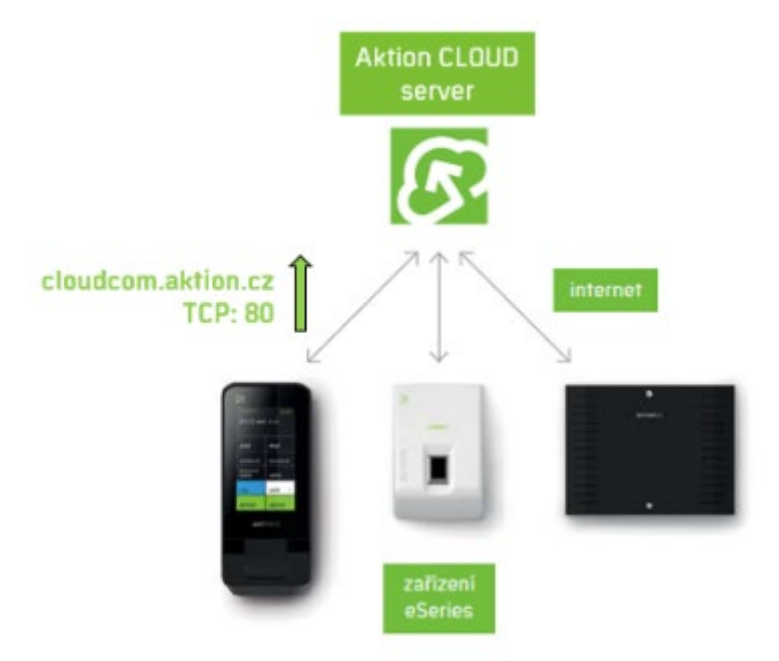

Obr. 10: Schéma zapojení pro Cloud

- **IP adresa** je snímači přidělena buď automaticky **DHCP** serverem, nebo **pevně** z rozsahu adres lokální firemní sítě.
- Iniciátorem spojení mezi **snímačem** a **CLOUD serverem** je **snímač**.
- Komunikace mezi zařízeními **eSeries** a **CLOUD serverem** probíhá na portu **TCP 80**.
- Pro **přenos dat** mezi snímačem a CLOUD serverem je používán **šifrovaný protokol AES 256bit** pro maximální ochranu proti zneužití.

# <span id="page-17-0"></span>**Inicializace a konfigurace**

- **1.** Zařízení připojte do počítačové sítě s přístupem na internet.
- **2.** Otevřete webový prohlížeč a zadejte adres[u http://cloud.aktion.cz.](http://cloud.aktion.cz/)
- **3.** Zadejte **e-mail**, **heslo** a klikněte na **Přihlásit**.

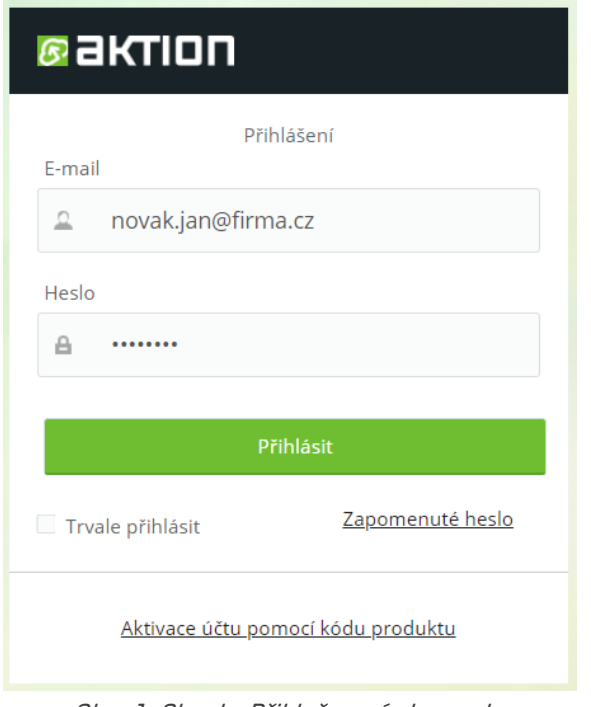

Obr. 1: Cloud – Přihlašovací obrazovka

**4.** Klikněte na agendu **Nastavení HW** (levá nabídka).

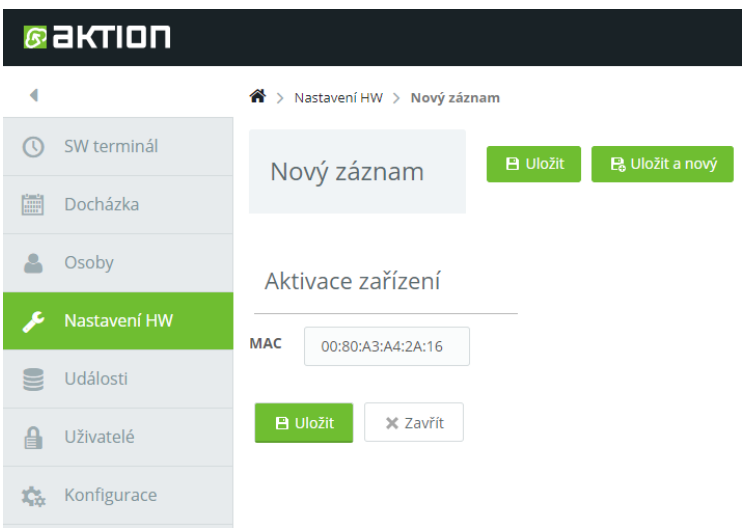

Obr. 2: Cloud – Agenda Nastavení HW – Nový

**5.** Klikněte na tlačítko **Nový** (horní nabídka) pro přidání nového zařízení do vašeho systému. Vyplňte **MAC adresu** zařízení, která je zobrazena na štítku nebo na desce elektroniky (kovový modul pro Ethernet) a klikněte na tlačítko **Uložit**.

V případě, že se objeví chybové hlášení "Neznámá MAC adresa/Zařízení není připojeno", zkontrolujte, zda je zařízení zapnuté a správně zapojen síťový kabel. Poté zkuste záznam znovu uložit.

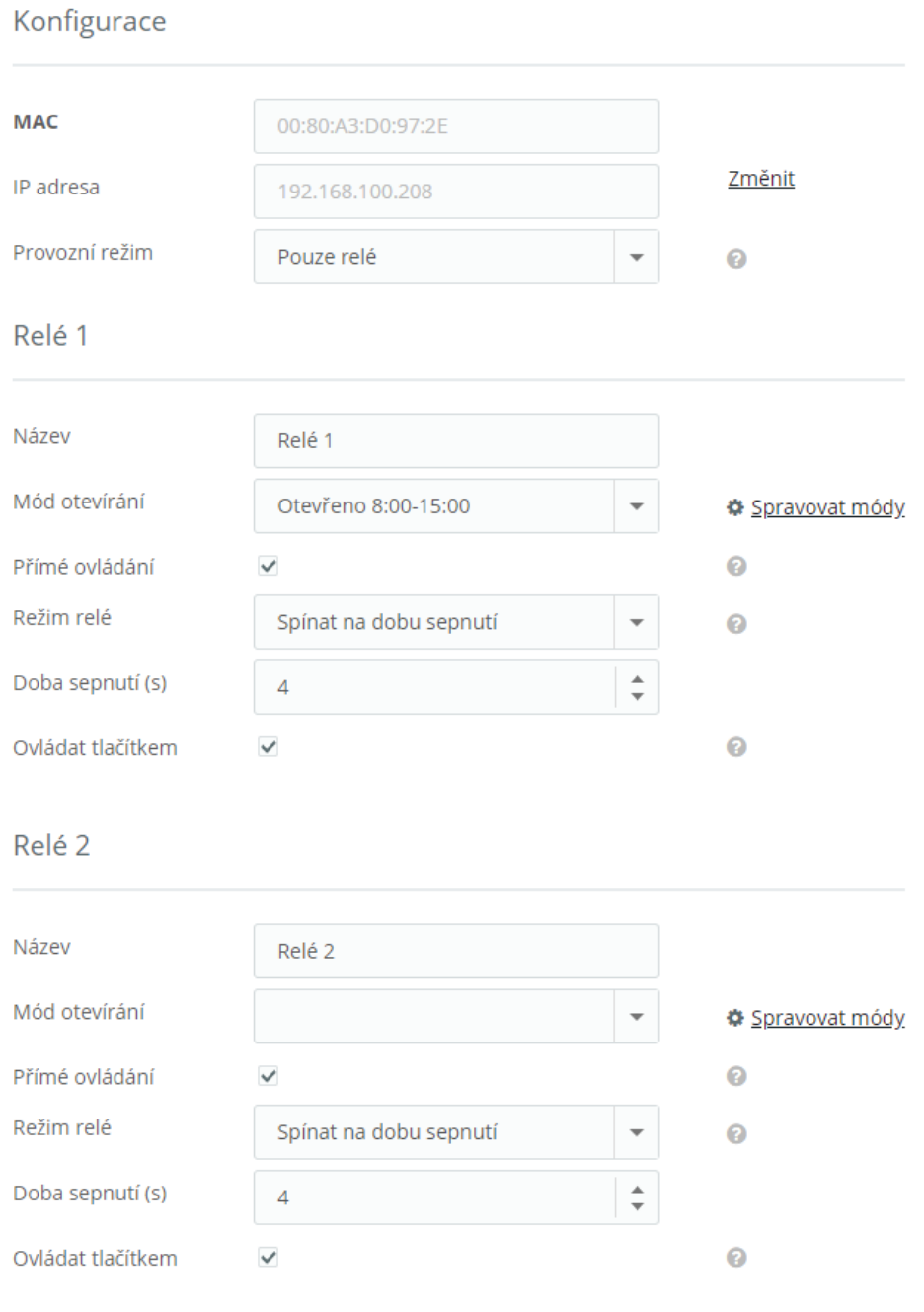

Obr. 13: Cloud – Parametry konfigurace

**6.** Zařízení je nyní součástí systému a lze ho používat. Pro správnou funkcionalitu je možné nastavit jeho parametry a provozní režim.

eXpander můžete využít buď jako **dvě programovatelná výstupní relé** – **Pouze relé**, nebo jako zařízení, které bude plnit funkci **řídící jednotky** (kontroléru) **pro snímače s rozhraním Wiegand** – **Jednotka se snímačem**. Provozní režim "Pouze relé":

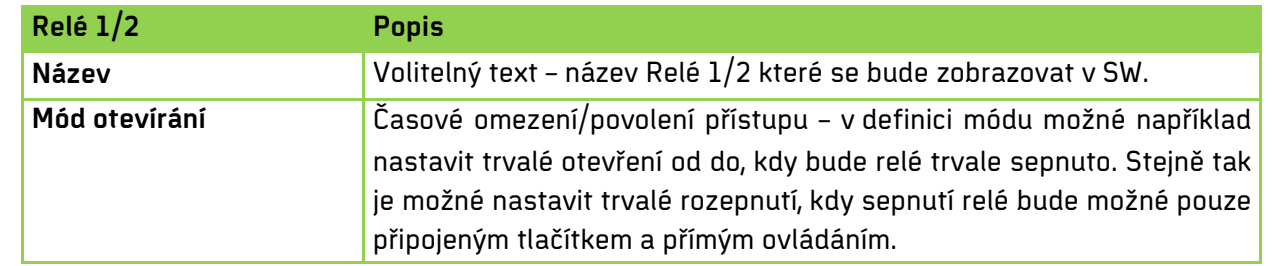

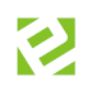

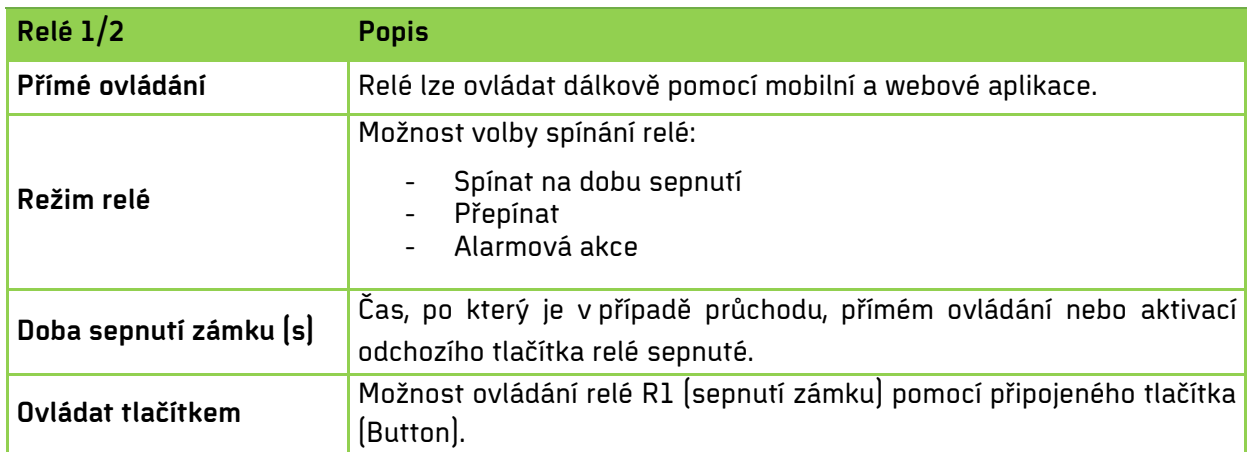

Tab. 9: Cloud – Parametry obecné konfigurace pro režim Pouze relé

### **Možné režimy relé:**

- a. **Spínat na dobu sepnutí (stanovený čas)** = sepne relé na čas nastavený v sec. (min., hod.). Tato volba je vhodná v případech, kdy je třeba sepnout připojené zařízení na předem definovaný čas (dveře, závora, garážová vrata, osvětlení apod.). V případě alarmových stavů lze časovým parametrem nastavit délku signalizace alarmové sirény bez ohledu na vlastní dobu trvání alarmu. Například dojde-li k poruše dveřního zámku, tak je trvale signalizováno otevření (průnik), než dojde k opravě. Poplachová signalizace sirény připojené na relé eXpanderu díky časovému nastavení relé signalizuje pouze nastavený čas (např. 20 sec), upozorní obsluhu a poté se vypne.
- b. **Přepínat** = relé jedním pulzem zapne a drží sepnuté do dalšího impulsu. Tento mód je vhodný pro "ovládání externích zařízení" typu EZS, nebo otevírání dveří kanceláří ve spojení např. s mobilní aplikací. Dveřní zámek připojený na relé zůstane sepnutý do dalšího povelu. Tento mód není určen pro hlášení alarmových stavů, neboť by jednou aktivací alarmu došlo k trvalému přepnutí relé.
- c. **Alarmová akce** = V systému jsou vybrané alarmové akce ohraničeny "začátkem" a "koncem", tzn., alarm "trvá" po dobu aktivace alarmové akce. Jedná se o alarmy typu:

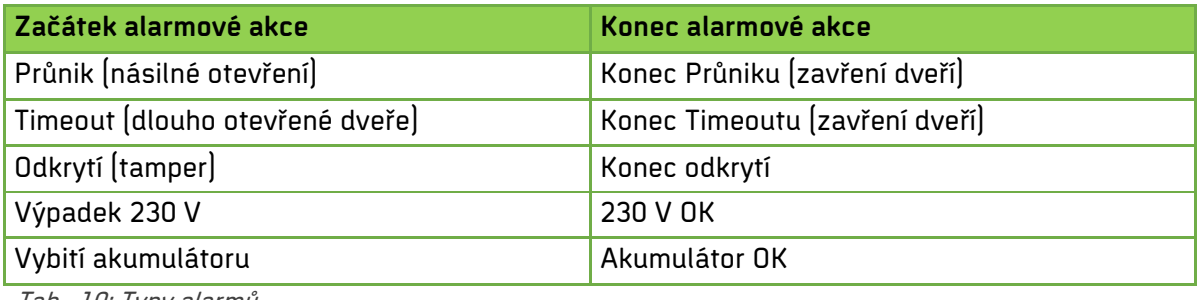

Tab. 10: Typy alarmů

U těchto akcí lze využít nastavení módu relé na Alarmovou akci. Relé je sepnuté po celou dobu trvání akce a rozepne po jejím skončení. Tento mód není určen pro jednorázové alarmové akce (neznámá karta, neznámý otisk, náhodná kontrola), kdy tyto akce nemají definovaný konec. Relé by tedy zůstalo sepnuté bez možnosti jeho rozepnutí.

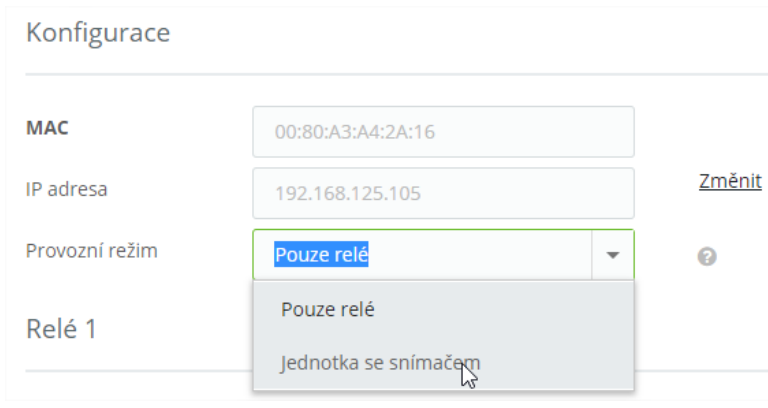

Obr. 14: Změna provozního režimu

### Provozní režim "Jednotka se snímačem":

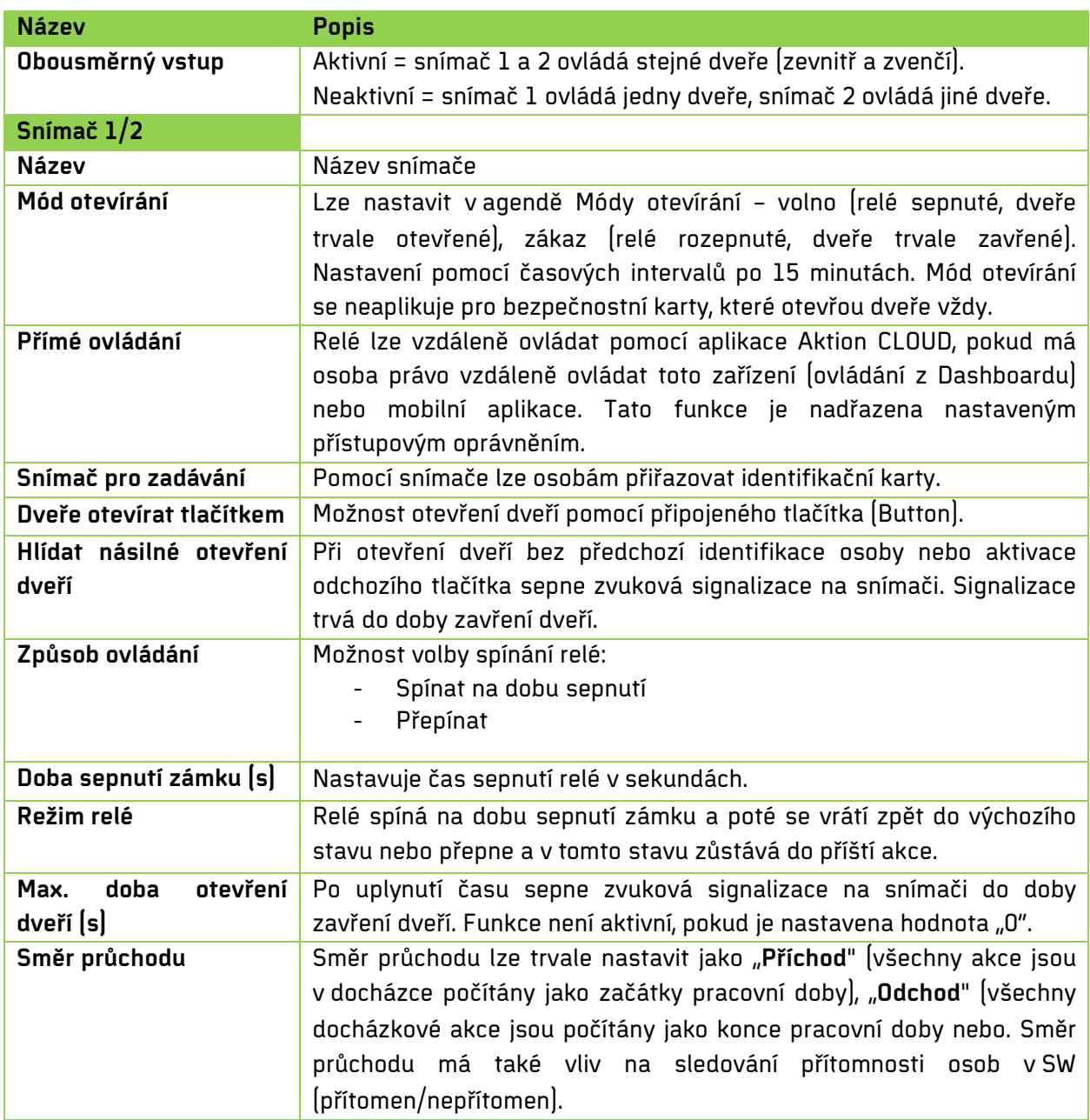

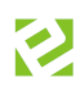

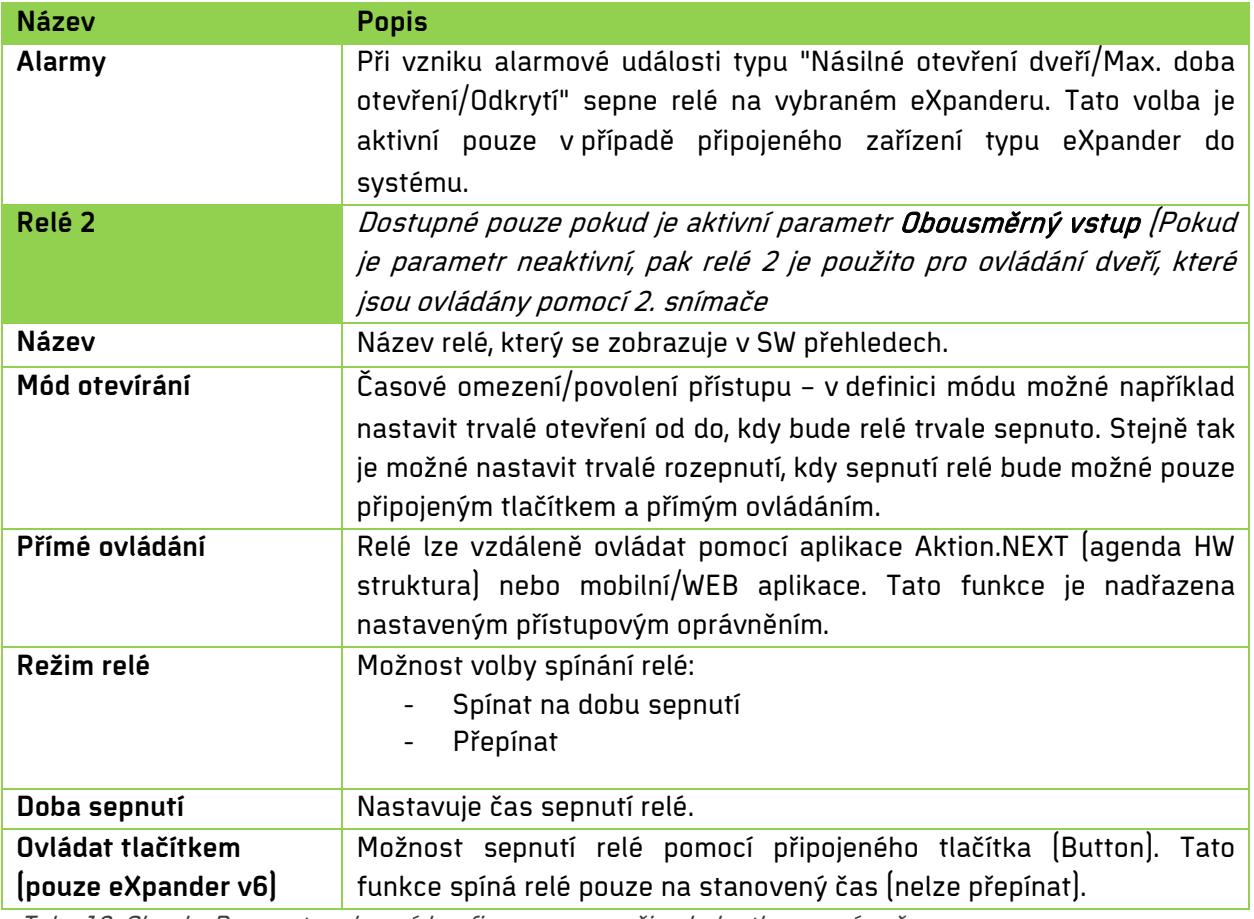

Tab. 10: Cloud – Parametry obecné konfigurace pro režim Jednotka se snímačem

Dostupnost a možnost nastavení parametrů se může lišit v závislosti na verzi zařízení (v3, v4 nebo v6) a nastavení parametru **Obousměrný vstup**!

### <span id="page-21-0"></span>**Nastavení módu otevírání**

U snímačů již bylo možné nastavit časové intervaly, kdy má být dveřní zámek trvale otevřen a kdy má být naopak zablokováno sepnutí dveřního zámku po identifikaci osoby, která má jinak v běžném provozu povolen přístup na snímač. Slouží především pro otevírací doby, kdy je potřeba mít v určitý čas dveře trvale otevřeny, a naopak pro situace, kdy má být vstup osob do objektu zakázán.

Nastavení provedete kliknutím na **Spravovat módy.** Nejprve zadejte název nového módu otevírání a poté nastavte časové intervaly. Intervaly je možné nastavit po 15 minutách.

**Bílé pole** – standardní režim (identifikace možné kartou i otiskem, pokud má osobu přístup na snímač) **Zelené pole** – na snímači je trvale sepnuté relé a dveře jsou trvale otevřeny

**Červené pole** – časové intervaly, kdy je na snímači zablokovaný průchod pro identifikaci běžnou kartou a všemi otisky. Otevřít dveře může při tomto nastavení pouze osoba s bezpečnostní kartou.

**Identifikátor** – k identifikaci lze použít pouze kartu nebo čip

**Biometrie** – pouze otisk prstu, karty nebo čipy budou vyhodnoceny jako neznámé, jelikož není povolena identifikace

**Identifikátor a biometrie** – pro úspěšnou identifikaci osoby je nutné použít kartu/čip s kombinací s otiskem otisku

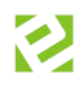

Na snímačích připojených k zařízení eXpander je mód Volno signalizován zelenou barvou LED, mód Zákaz je pak signalizován červenou LED.

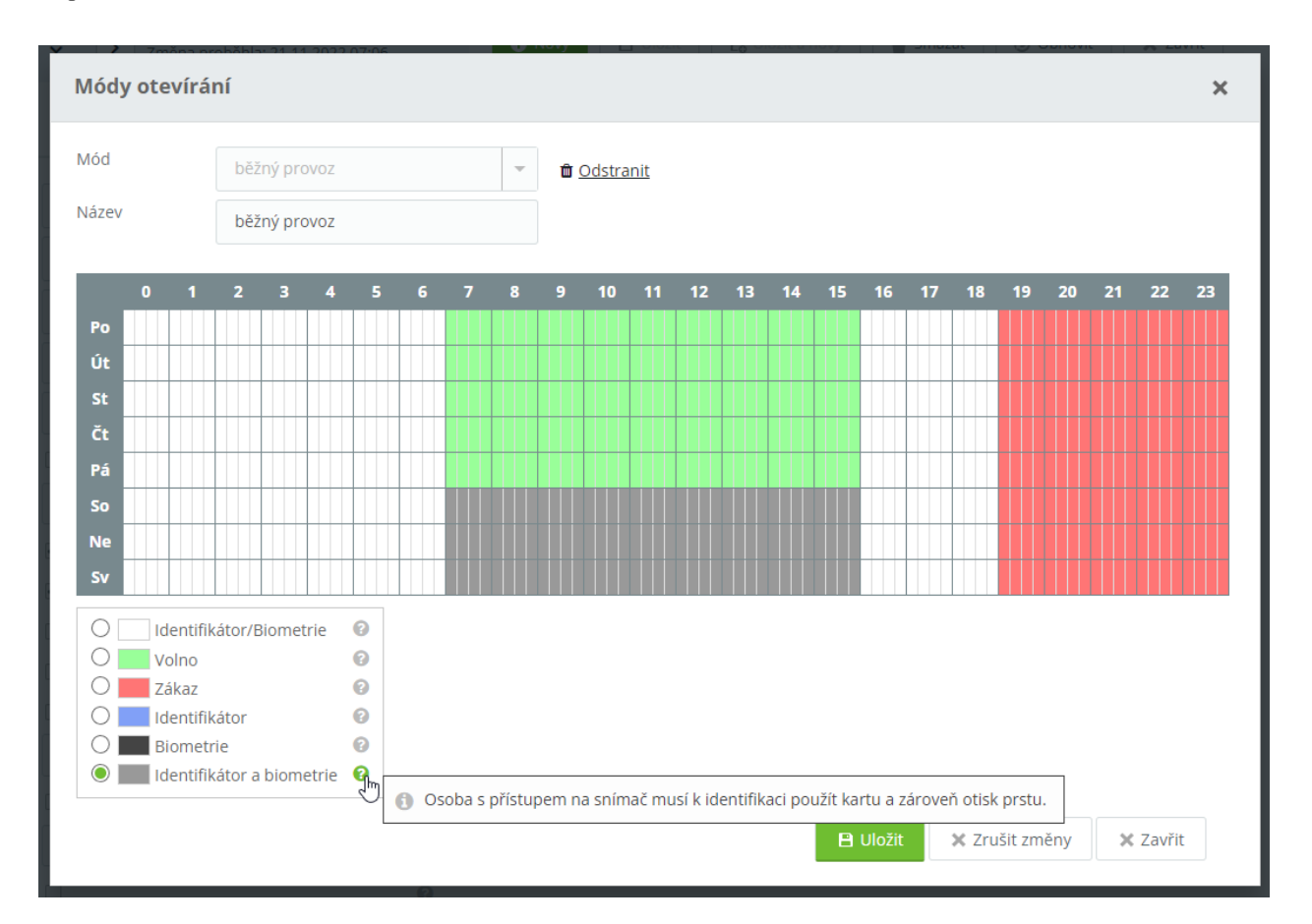

Nenastavujte pro zařízení eXpander mód otevírání **Biometrie** nebo **Identifikátor a biometrie**! K zařízení eXpander není možné připojit snímače otisků.

Nastavení bezpečnostních karet je pro cloudové řešení popsáno v samostatném manuálu Aktion CLOUD [uživatelský manuál](https://www.dochazkaonline.cz/manuals/aktion-cloud-manual.pdf) (kapitola Osoby).

### <span id="page-22-0"></span>**Kontrola komunikace**

Zařízení je nyní dostupné v agendě **Nastavení HW** s informacemi o stavu komunikace. Zelený piktogram označuje, zda je zařízení on-line.

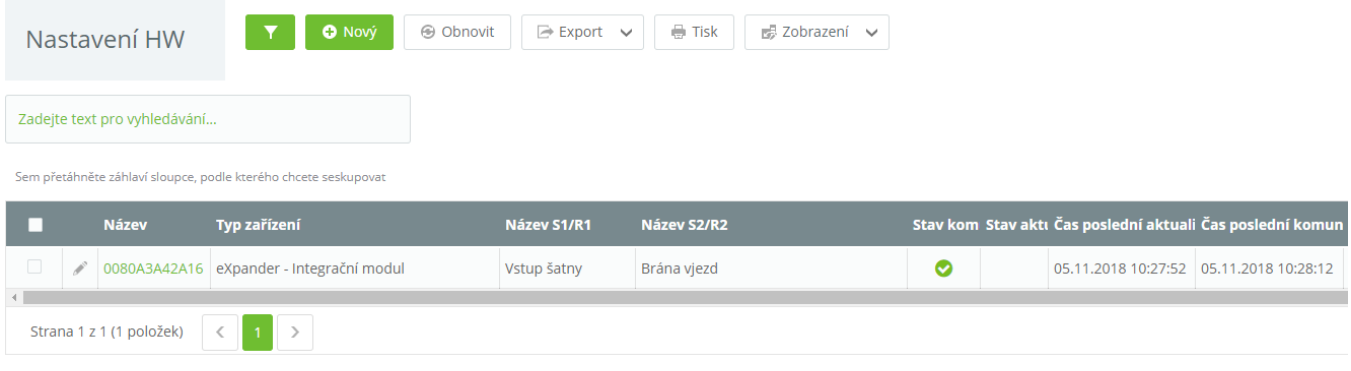

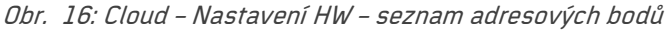

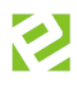

# <span id="page-23-0"></span>**Instalace v SW Aktion.NEXT**

Druhou variantou je tzv. zakázkové řešení, kdy je uživateli poskytnuta kompletní instalace SW Aktion.NEXT. Tato možnost disponuje dalšími funkcemi a nastavením. V závislosti na zapojení eXpanderu vůči eBoxu se dělí na zapojení CLICK2USE a zapojení s nastavením síťových parametrů. Varianty se liší ve způsobu inicializace eXpanderu. Zařízení je možné připojit i na běžný komunikační server (řídící PC) bez použití zařízení eBox.

### <span id="page-23-1"></span>**Zapojení CLICK2USE**

CLICK2USE zapojení je založeno na principu dvou oddělených podsítí, jejichž komunikaci zprostředkovává zařízení eBox. Veškerá zařízení jsou připojena přímo do eBoxu a oddělena od firemní sítě. eXpander není nutné inicializovat, stačí jej připojit do sítě eBoxu. Aktivace a nastavení IP adresy se provedou automaticky.

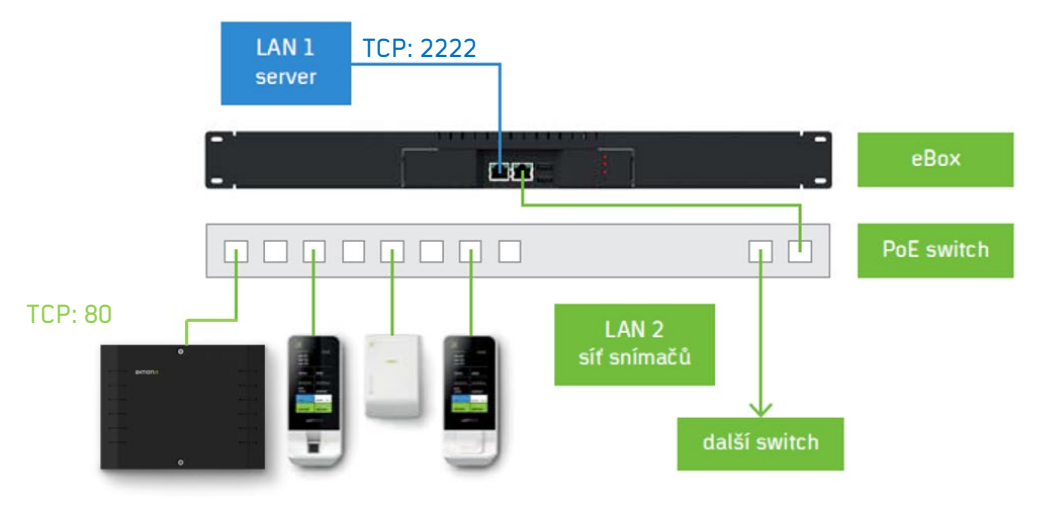

Obr. 17: Schéma zakázkového zapojení – zapojení Click2Use

### <span id="page-23-2"></span>**Zapojení s nastavením síťových prvků (eBox)**

Zapojení je založeno na principu jedné společné sítě. Zařízení eBox je připojeno přímo do firemní sítě a to samé platí pro jednotlivé eXpandery. eBox je tedy na stejném rozsahu sítě jako eXpandery. **Oproti řešení CLICK2USE je tedy nutné nastavit eXpanderu síťové parametry!** 

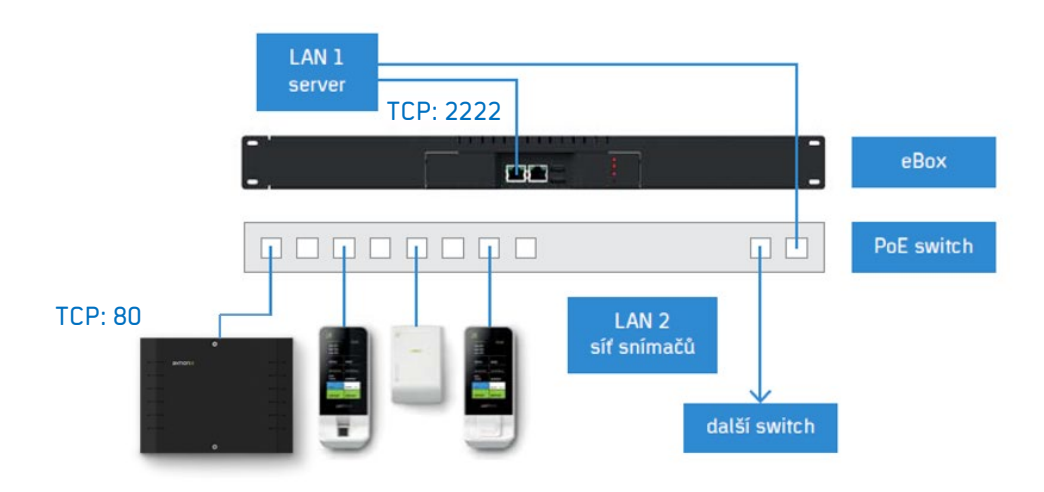

Obr. 18: Schéma zakázkového zapojení – s nastavením síťových prvků

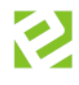

Kompletní návod pro nastavení síťových parametrů pomocí aplikace Aktion.Connector je k dispozici pro přihlášené uživatele na portálu technické podpory [www.ecare.cz](http://www.ecare.cz/) (sekce Podpora - Návody a manuály).

- **1.** Připojte **eXpander** do datové sítě.
- **2.** Spusťte aplikaci **Aktion Connector** a zadejte **MAC adresu/IP adresu** zařízení. V případě, že ji neznáte, klikněte na tlačítko **Vyhledat HW** a vyberte vaše **zařízení** ze seznamu. Jakmile máte vyplněnou správnou MAC/IP adresu, klikněte na tlačítko **Další**.

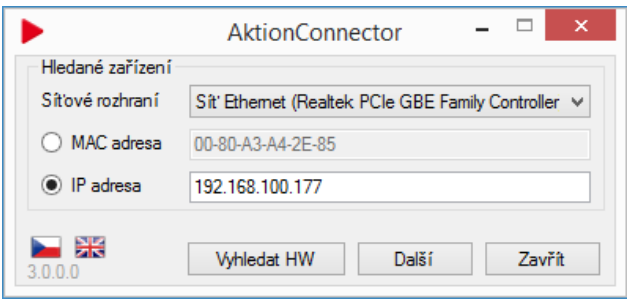

Obr. 19: Aktion.Connector Vyhledávání zařízení podle MAC adresy

**3.** V závislosti na nastavení vašeho serveru zvolte **přiřazení IP parametrů na základě serveru DHCP** nebo je **manuálně vyplňte**. V dolní části okna zaškrtněte variantu připojení **eBox** a vyplňte **IP adresu eBoxu** a **komunikační port**.

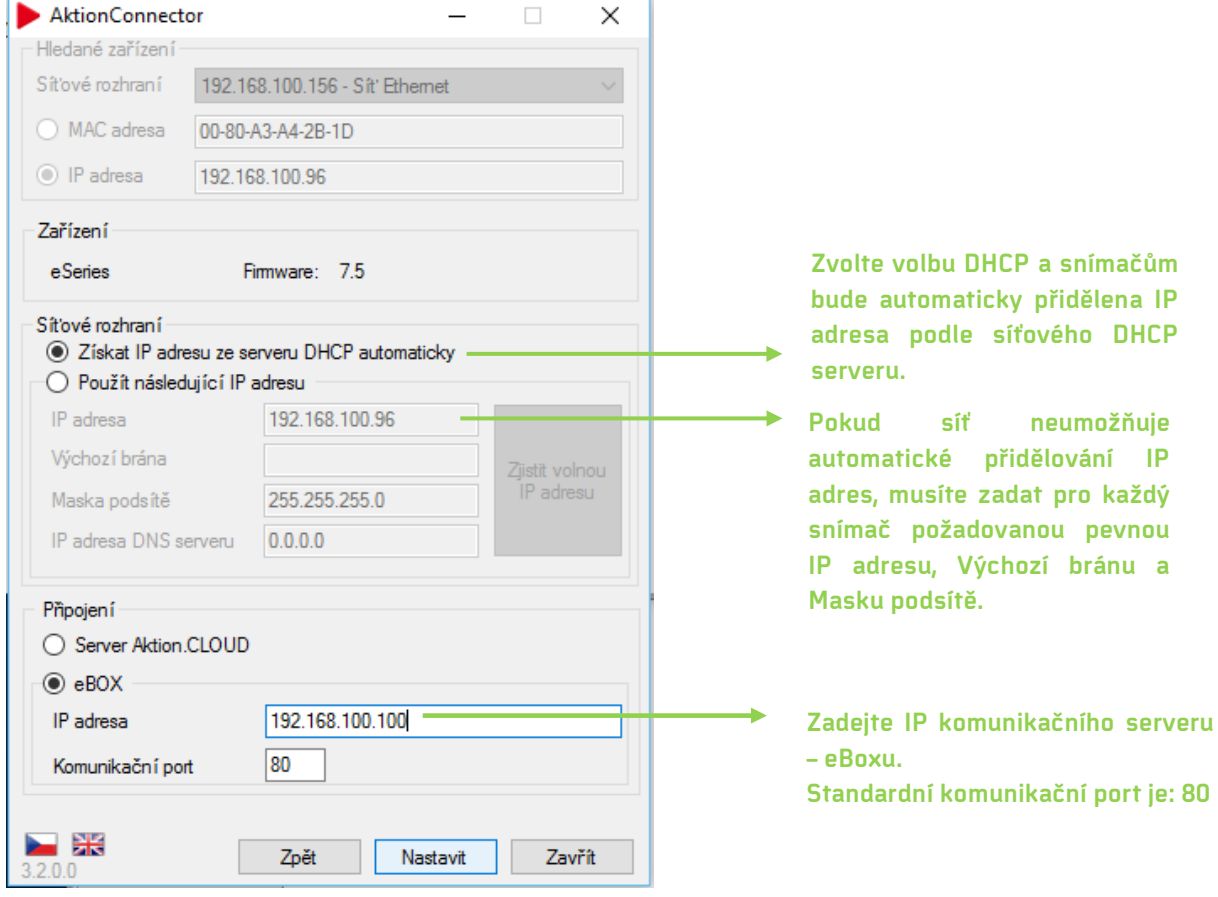

Obr. 20: Aktion.Connector – Nastavení síťových parametrů

**4.** Klikněte na tlačítko **Nastavit**.

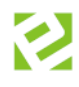

### <span id="page-25-0"></span>**Zapojení s nastavením síťových prvků (běžný komunikační server)**

Varianta s připojením snímačů do datové sítě stejného rozsahu. Tato verze vyžaduje, aby v dané síti byla vyhrazena dostatečná **kapacita volných IP adres** pro všechna připojená zařízení eSeries a je třeba na snímači provést nastavení síťového rozhraní tak, aby snímače připojené ve společné datové síti mohly komunikovat se správným komunikačním serverem – **řídící PC**.

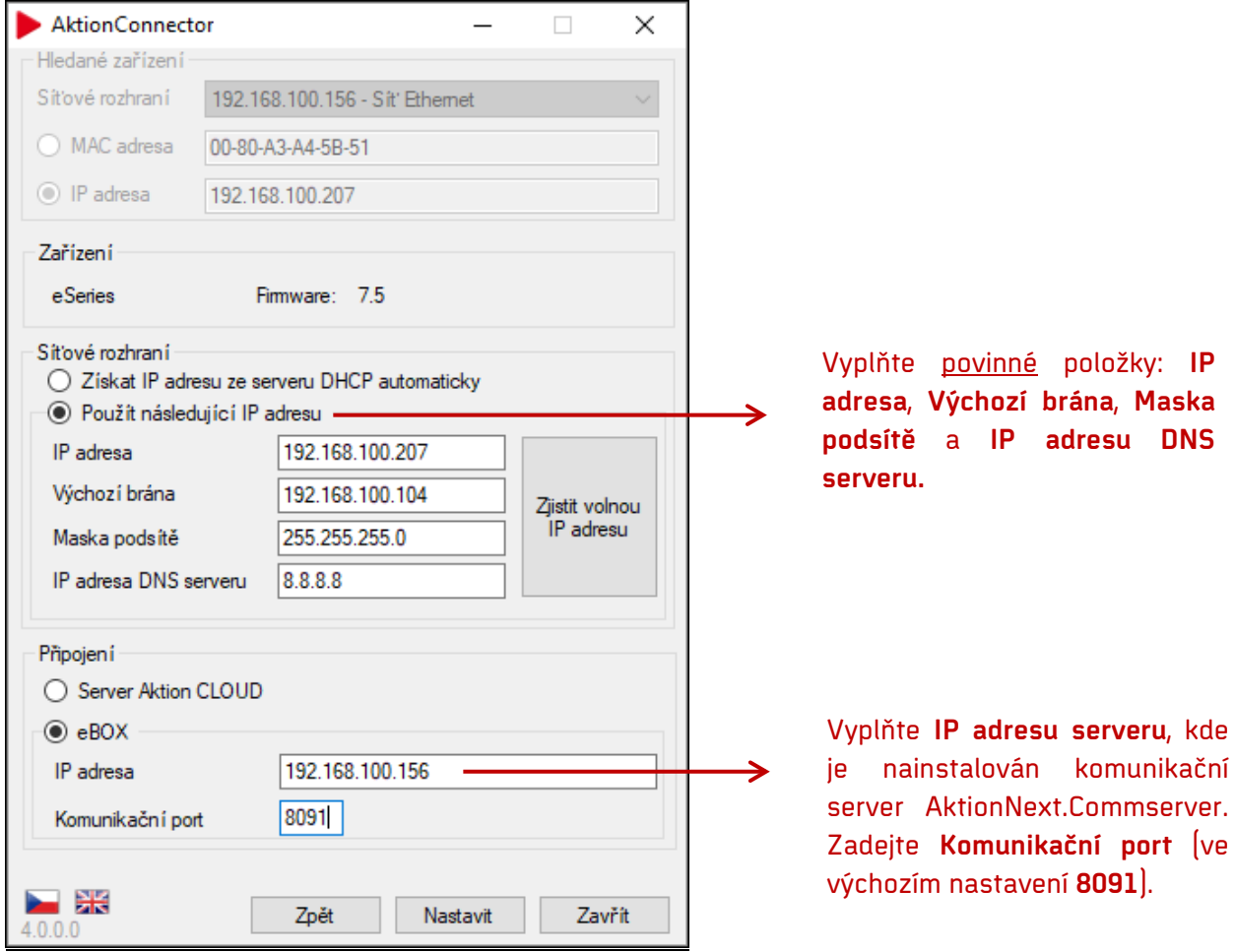

**Oproti řešení CLICK2USE je tedy nutné nastavit eXpanderu síťové parametry!** 

Komunikační port (TcpPort) naleznete v konfiguračním souboru v sekci <appSettings>: (Program files\Aktion.NEXT\Commserver\CommServer.exe.config)

```
<appSettings>
<add key="RemoteMask" value="tcp://127.0.0.1:2222/{0}Service.rem"/>
<add key="ClientSettingsProvider.ServiceUri" value=""/>
<add key="KMEMaxPacketLength" value="500"/>
<add key="WcfHttpPort" value="8090"/><br><add key="TcpPort" value="8091"/>
<!--<add key="WebPluginUrl" value="http://dochazka/AktionNEXT/" />-->
<!-- Nastavení aplikačních vyhodnocovačů otisků -->
<!--<add key="FpSecurityLevel" value="6" />-->
<!--<add key="FpFastMode" value="true" />-->
```
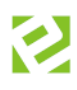

## <span id="page-26-0"></span>**Konfigurace adresového bodu**

eXpander můžete využít buď jako **dvě programovatelná výstupní relé** – **Pouze relé**, nebo jako zařízení, které bude plnit funkci **řídící jednotky** (kontroléru) **pro snímače s rozhraním Wiegand** – **Jednotka se snímačem**.

Zařízení eXpander se automaticky založí jako dvě programovatelná relé – **Pouze relé**. Pokud má zařízení pracovat jako řídící jednotka pro snímače, změňte nastavení adresového bodu, resp. změňte provozní režim.

- **1.** Spusťte aplikaci **Aktion.NEXT** a přihlaste se do systému.
- **2.** Otevřete agendu **Adresové body** (složka Konfigurace). Adresový bod se po připojení eXpanderu do zařízení eBox automaticky vytvoří v této agendě. Jeho výchozí název je shodný s MAC adresou.

**V případě, že se adresový bod nevytvořil,** 

- **není navázáno síťové spojení mezi expandérem a eBoxem (nutná kontrola sítě nebo síťových nastavení eXpanderu)**
- **není aktivní komunikační služba na zařízení eBox restartujte eBox**
- **zkontrolujte, odpojte a připojte ethernetový kabel**

| ■ Adresové body                                                 |  | ം            |                    |                             |                           |
|-----------------------------------------------------------------|--|--------------|--------------------|-----------------------------|---------------------------|
| Sem přetáhněte záhlaví sloupce, podle kterého chcete seskupovat |  |              |                    |                             |                           |
| Název<br>$\equiv$                                               |  | MAC adresa   | Zjištěný firmware  | Typ adresového bodu         | Komunikační linka         |
| RBC                                                             |  | RBC          | RBC                | $=$                         | RBC                       |
| 0080A3D0972E                                                    |  | 0080A3D0972E | EX2: A7, XPico: 75 | eXpander - Integrační modul | ETH 192, 168, 100, 210:80 |
| 0080A3A42A16                                                    |  | 0080A3A42A16 | EX: A6, XPico: 75  | eXpander - Integrační modul | ETH 192, 168, 100, 211:80 |

Obr. 21: Agenda Adresové body – nově vytvořený adresový bod po připojení zařízení

- **3.** Otevřete **detail** eXpanderu (dvojklikem na daný záznam nebo v horní liště nabídek pomocí tlačítka **Otevřít**), vyberte **Provozní režim** a nastavte jednotlivé **parametry**.
- **4.** Z**áznam uložte** (horní nabídka tlačítko Uložit).

| Základní údaje |              |                            |  |                                           |    |      |
|----------------|--------------|----------------------------|--|-------------------------------------------|----|------|
| Název:         |              | 0080A3D0972E               |  | Komunikační linka: ETH 192.168.100.210:80 |    | $ -$ |
|                | Název        |                            |  | Hodnota                                   |    |      |
|                |              | Typ adresového bodu        |  | eXpander - Integrační modul               |    |      |
|                |              | Aktivní                    |  | ✓                                         |    |      |
|                |              | MAC adresa                 |  | 0080A3D0972E                              |    |      |
|                |              | Provozní režim             |  | Pouze relé                                |    |      |
|                | $\checkmark$ | Parametry                  |  | Pouze relé                                |    |      |
|                |              | Časové pásmo               |  | Jednotka se snímačem                      |    |      |
|                |              | Zaznamenávat stavy výstupů |  |                                           | WL |      |
|                |              | Zaznamenávat stav dveří    |  | √                                         |    |      |

Obr. 22: Provozní režim

### Režim relé "Pouze relé":

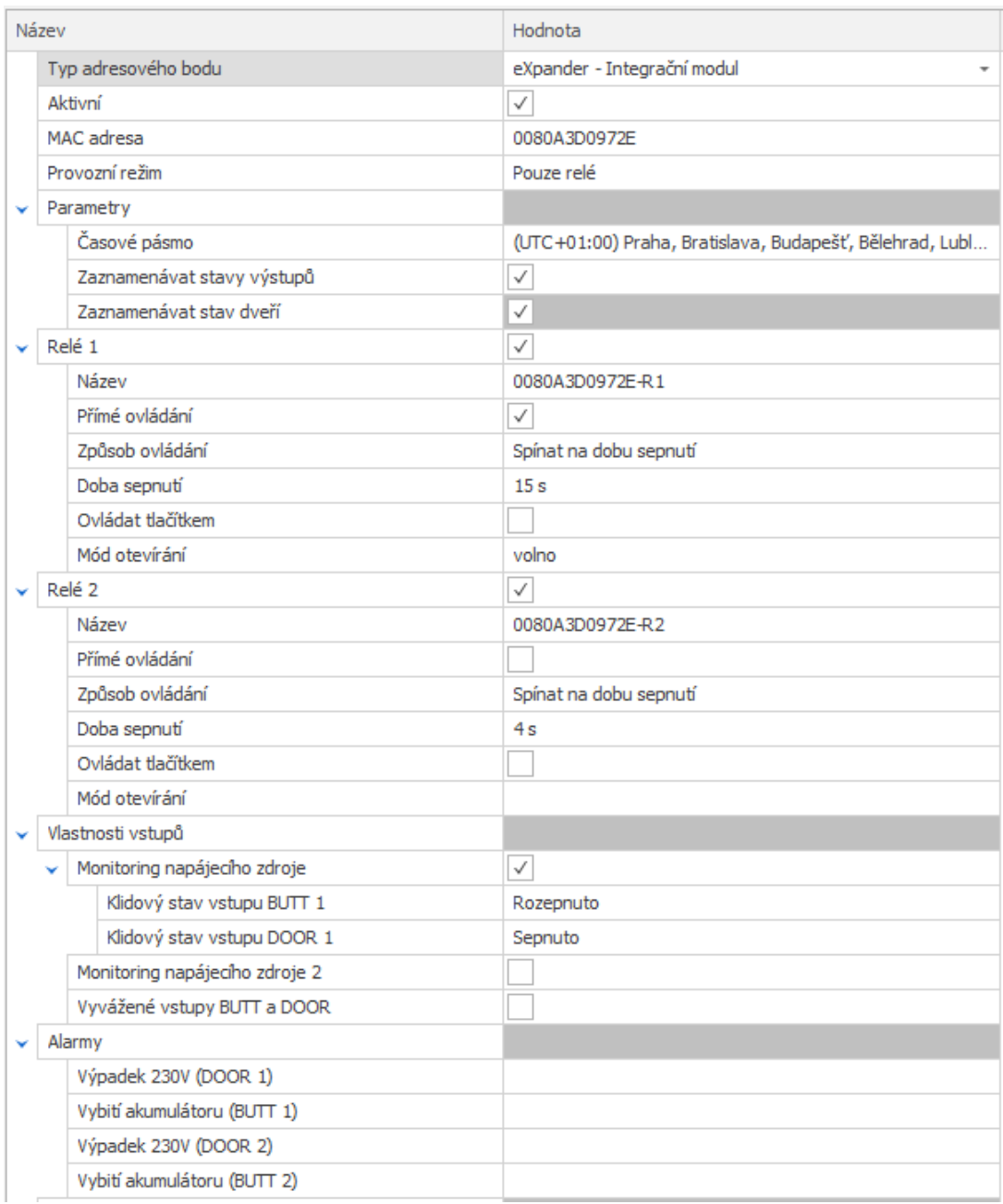

Obr. 23: Detail adresového bodu – Pouze relé

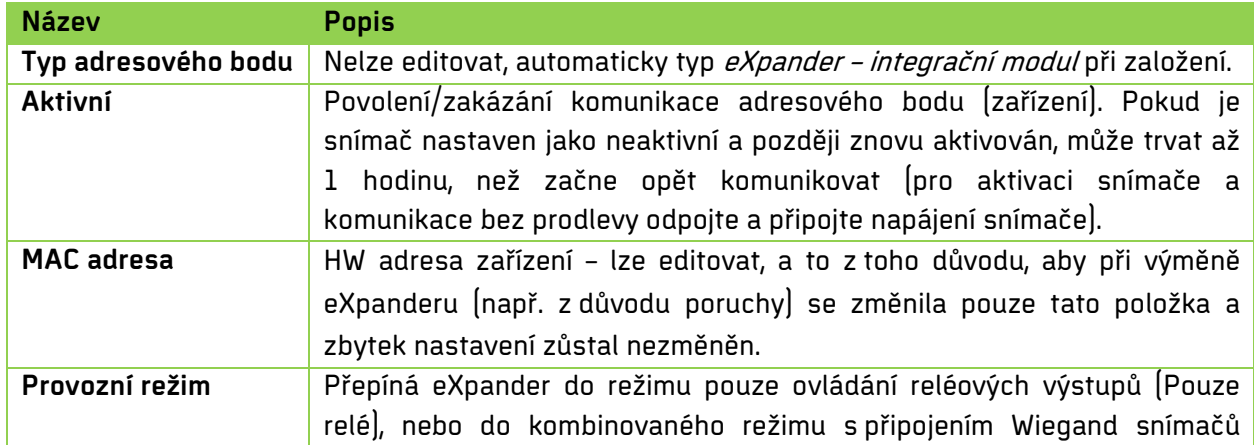

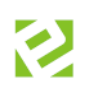

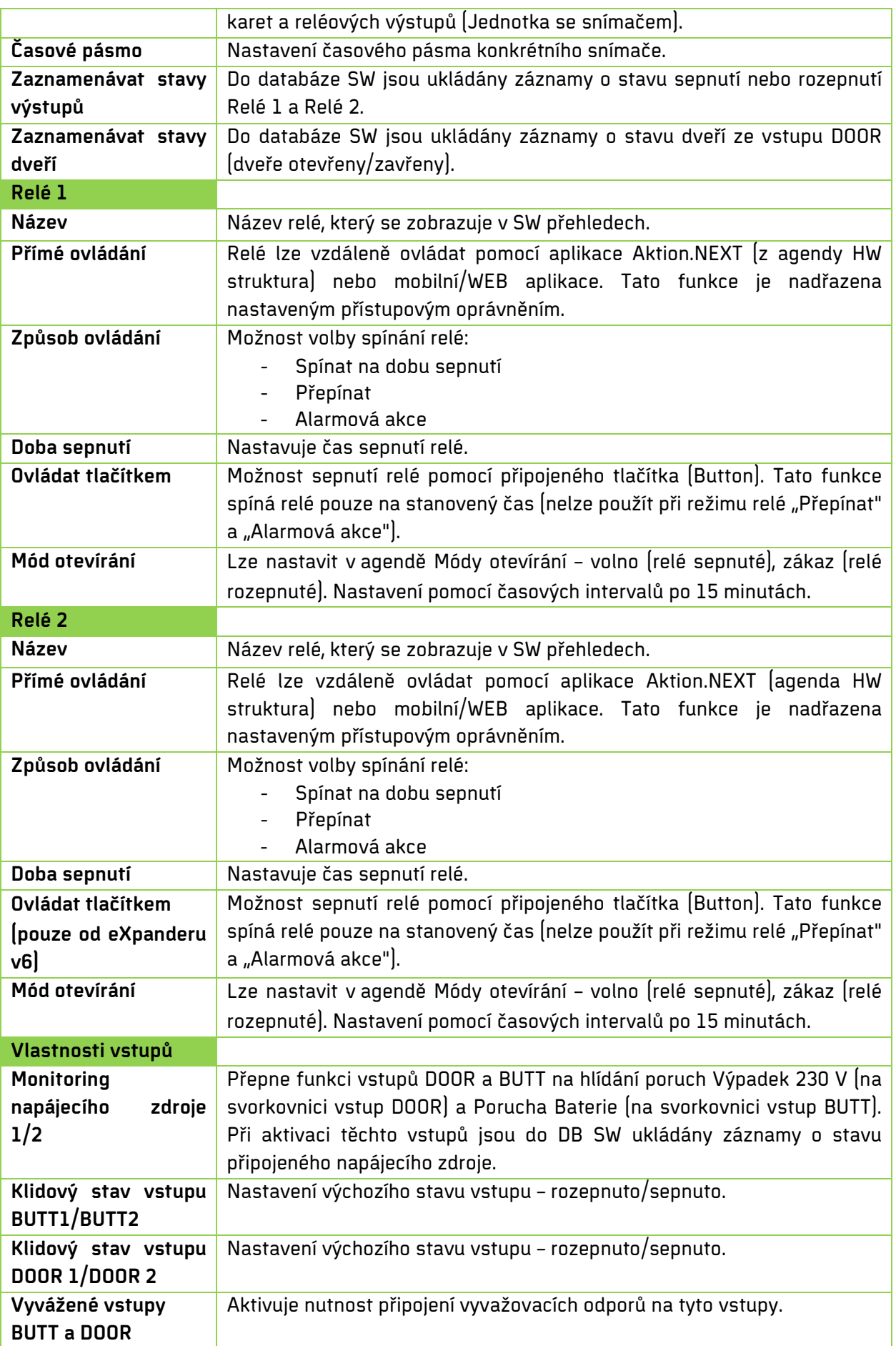

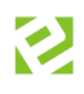

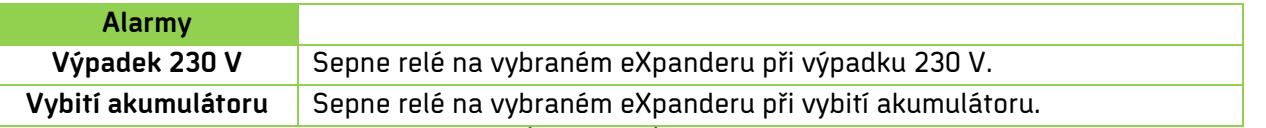

Tab. 11: Agenda Adresové body – parametry (Pouze relé)

#### **Možné režimy relé:**

- a. **Spínat na dobu sepnutí (stanovený čas)** sepne relé na čas nastavený v sekundách (min., hod.). Tato volba je vhodná v případech, kdy je třeba sepnout připojené zařízení na předem definovaný čas (dveře, závora, garážová vrata, osvětlení apod.). V případě alarmových stavů lze časovým parametrem nastavit délku signalizace alarmové sirény, bez ohledu na vlastní dobu trvání alarmu. Například dojde-li k poruše dveřního zámku, je trvale signalizováno otevření (průnik) než dojde k opravě. Poplachová signalizace sirény připojené na relé eXpanderu díky časovému nastavení relé signalizuje pouze nastavený čas (např. 20 sekund), upozorní obsluhu a poté se vypne.
- b. **Přepínat** relé jedním pulzem zapne a drží sepnuté do dalšího impulsu. Tento mód je vhodný pro "ovládání externích zařízení" typu EZS nebo otevírání dveří kanceláří ve spojení např. s mobilní aplikací. Dveřní zámek připojený na relé zůstane sepnutý do dalšího povelu. Tento mód není určen pro hlášení alarmových stavů, neboť by jednou aktivací alarmu došlo k trvalému přepnutí relé.
- c. **Alarmová akce** V systému jsou vybrané alarmové akce ohraničeny "začátkem" a "koncem", tzn. alarm "trvá" po dobu trvání alarmové akce. U těchto akcí lze využít nastavení módu relé na Alarmovou akci. Relé je sepnuté po celou dobu trvání akce a rozepne po jejím skončení. Tento mód není určen pro jednorázové alarmové akce (neznámá karta, neznámý otisk, náhodná kontrola), kdy tyto akce nemají definovaný konec. Relé by tedy zůstalo sepnuté bez možnosti jeho rozepnutí.

### Režim relé "Jednotka se snímačem":

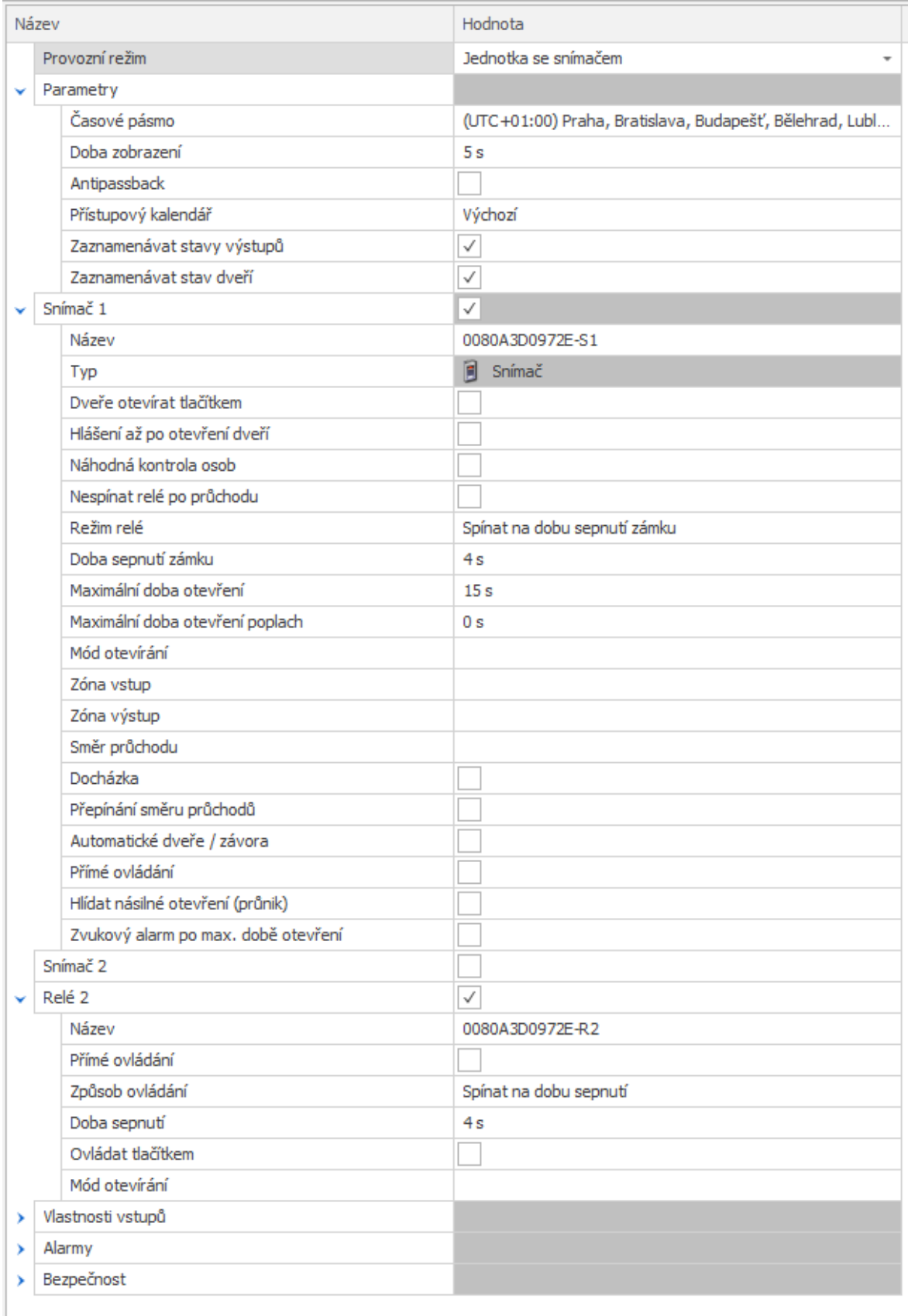

Obr. 24: Detail adresového bodu - Jednotka se snímačem

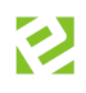

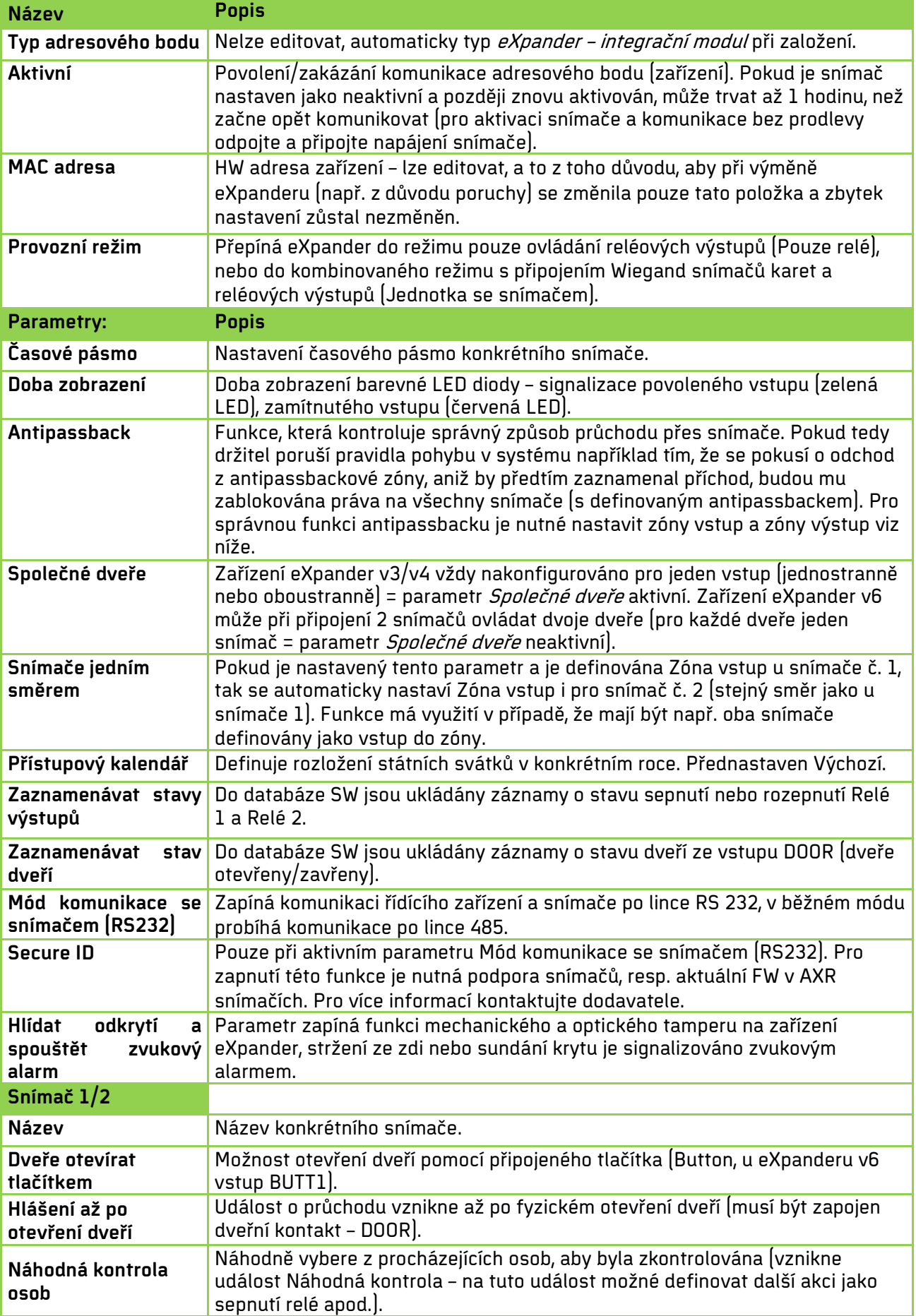

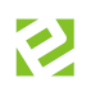

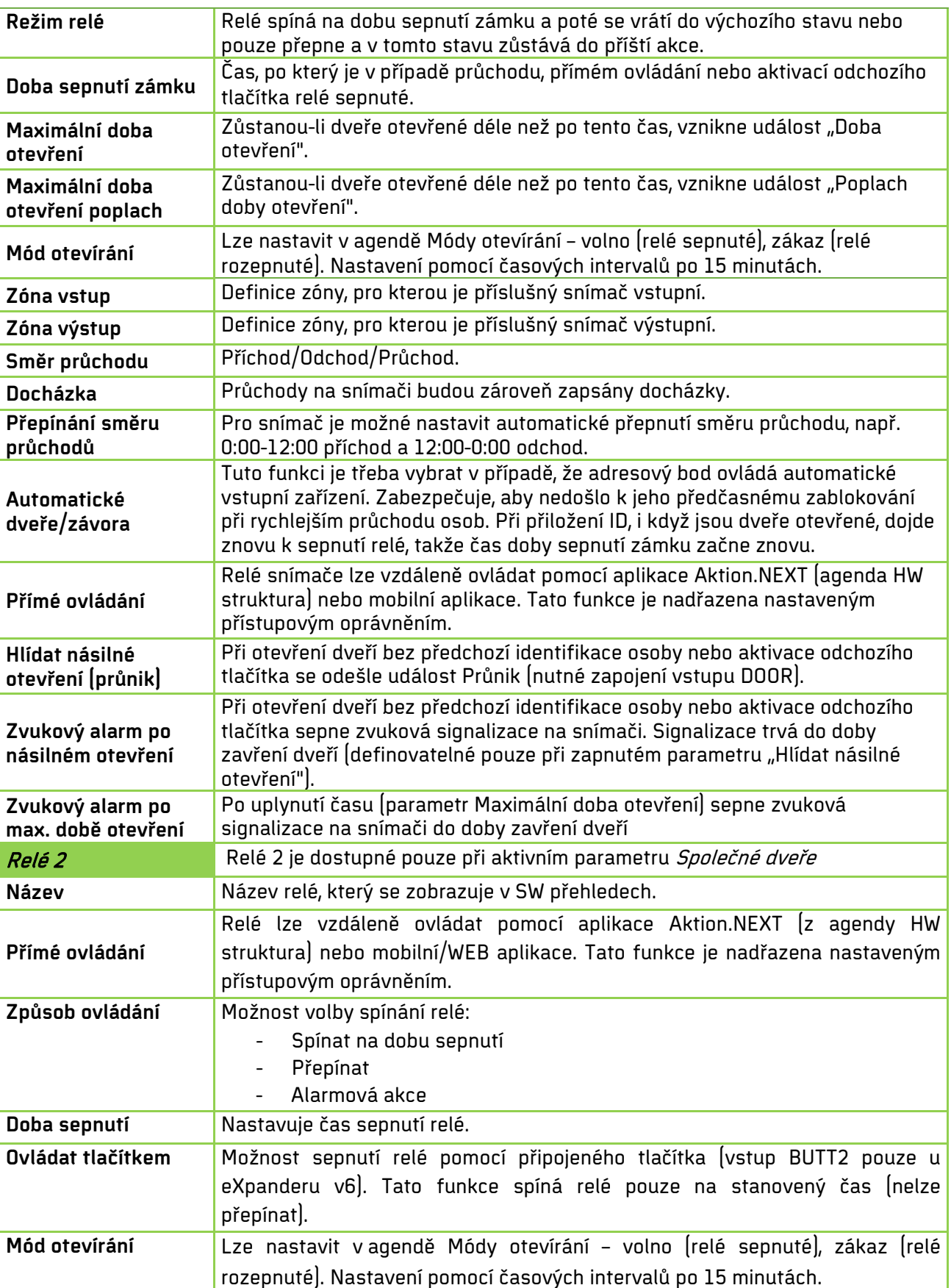

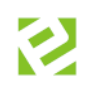

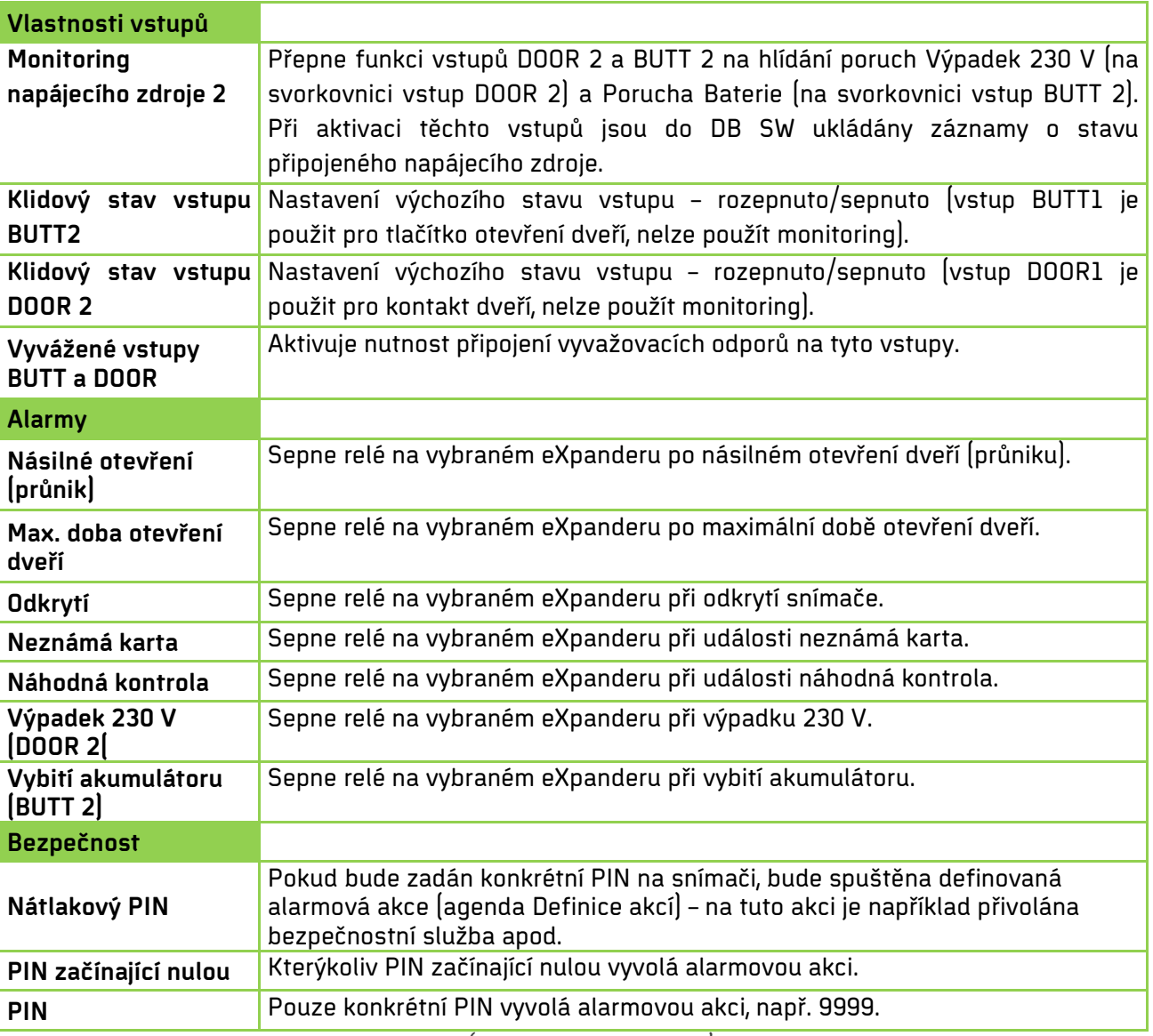

Tab. 12: Agenda Adresové body – parametry (Jednotka se snímačem)

Dostupnost a možnost nastavení parametrů se může lišit v závislosti na verzi zařízení (v3, v4 nebo v6) a nastavení parametru **Společné dveře**!

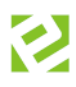

### <span id="page-34-0"></span>**Nastavení komunikace RS 232 a použití zabezpečeného formátu Secure ID**

Nedostupné pro Aktion CLOUD (pouze pro serverové řešení Aktion.NEXT).

Při běžném zapojení (Wiegand) není možné využít zabezpečený formát Secure ID. Svorkovnice zařízení, a především svorkovnice pro připojení snímačů jsou popsány v kapitole [Zapojení.](file://192.168.100.42/home/z%C3%A1loha%20dokument%C5%AF/manu%C3%A1ly/cloud,eserie/eXpander2-manual.docx#_Zapojen%C3%AD_1) Pro použití komunikace RS 232 a módu Secure ID je ale nutné odlišné zapojení snímače.

**Délka kabeláže pro připojení externího snímače by měla být max. 10 m, jinak může docházet k rušení a chybám na lince RS232.** 

AXR-110 – pouze výrobní čísla **S/N: 120-1272 a vyšší**

AXR-210 – pouze výrobní čísla **S/N: 301-551 a vyšší**

**1.** Připojte snímač k zařízení eXpander na svorkovnici S1 (S2). Svorku **D1** propojte se svorkou **GLED** pro posílení komunikační linky RS232.

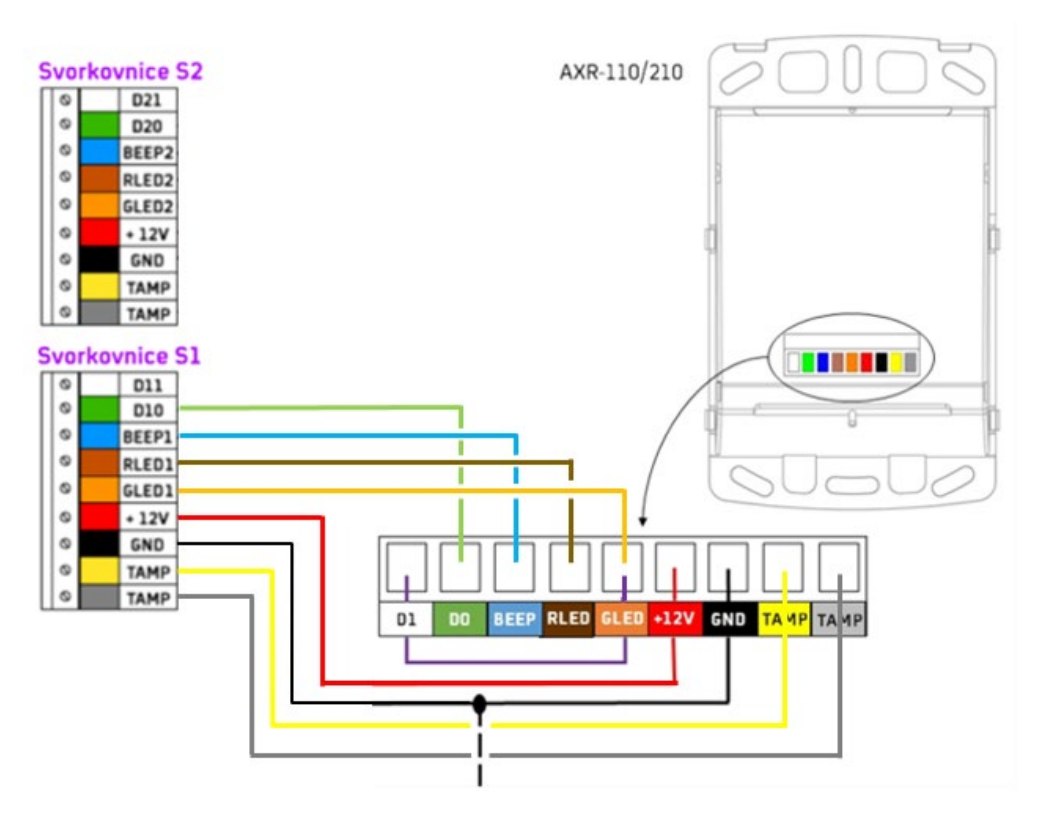

- **2.** Připojte zařízení do sítě a **nastavte síťové parametry** podle kapitoly Instalace v [SW Aktion.NEXT.](file://192.168.100.42/home/z%C3%A1loha%20dokument%C5%AF/manu%C3%A1ly/cloud,eserie/eXpander2-manual.docx#_Instalace_v_SW)
- **3.** Adresový bod se automaticky založí v SW.
- **4.** Otevřete detail adresového bodu a přepněte provozní režim na "**Jednotka se snímačem"**.

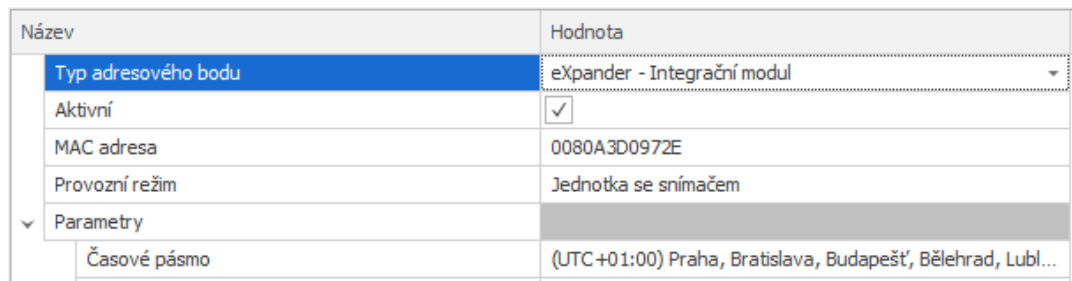

eXpander

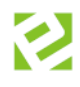

Zaškrtněte parametr **Mód komunikace se snímačem (RS232)**. Po zaškrtnutí tohoto módu vyčkejte, dojde k přenastavení snímače AXR-110/210 na formát 10 B (snímač tedy přečte celé číslo Desfire karty) – signalizováno červenou LED na snímači.

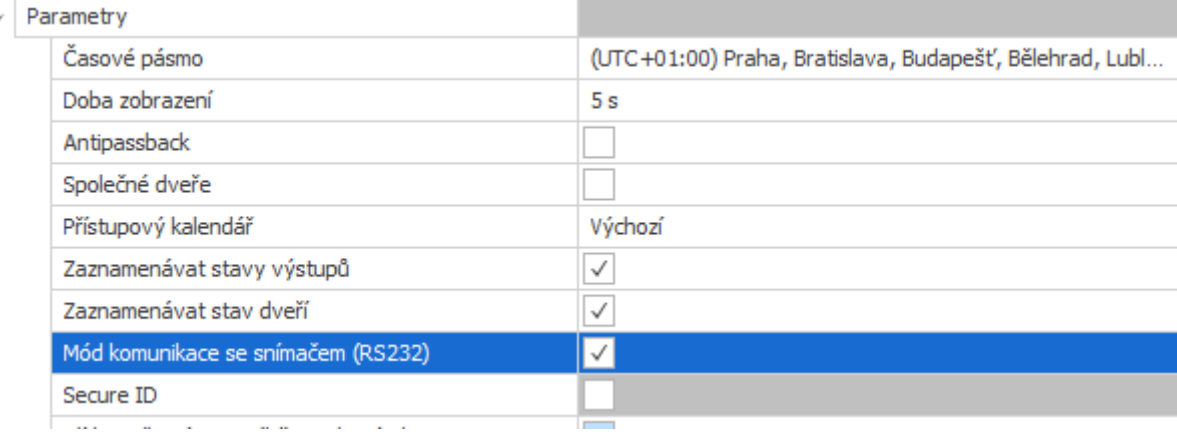

- **5.** Nastavte snímač/e podle potřeby a uložte nastavení.
- **6.** Proběhne aktualizace snímače, poté obnovte detail adresového bodu.
- **7.** Parametr **Secure ID** bude aktivní po vyčtení verze FW v AXR-110/210.
- **8.** Zaškrtněte parametr **Secure ID** a uložte nastavení.
- **9.** Po aktualizaci a nastavení snímače/ů budou tyto snímače číst pouze zabezpečený sektor identifikační karty a běžné formáty jako Mifare a Desfire nebudou vyhodnocovat ani jako neznámé karty.

Pokud není aktivní parametr Secure ID po připojení snímačů, zapnutí a automatické aktualizaci adresového bodu, pak snímač nepodporuje formát Secure ID (jedná se o starší typ snímače se starším FW a bude nutné kontaktovat dodavatele systému). Druhou možností, proč není tento parametr aktivní, je ta, že není v konfiguraci aplikace mód Secure ID povolen.

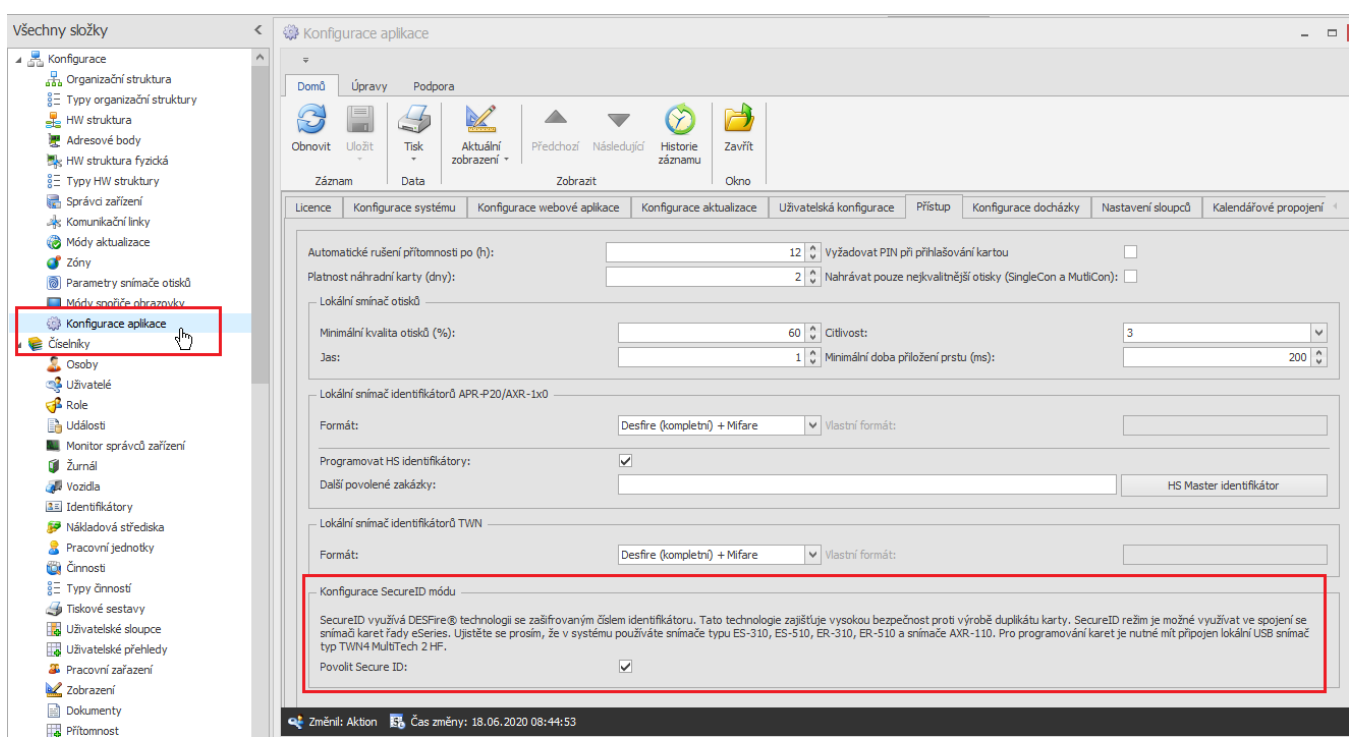

<sup>37</sup> 2022 EFG CZ spol. s r.o.

eXpander

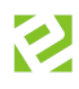

### <span id="page-38-0"></span>**Kontrola komunikace**

Pro první inicializaci je nutné provést tzv. plnou aktualizaci. Ta se provádí automaticky pokaždé po uložení změn, případně ji lze vyvolat ručně. V agendě **Monitor správců zařízení** (složka Číselníky) lze sledovat komunikaci s veškerým HW Aktion.

Pokud se v agendě **Monitor správců zařízení** objeví chybové hlášení: Nemohlo být vytvořeno žádné připojení, protože cílový počítač je aktivně odmítl [IP\_adresa], tak je nutné zkontrolovat na PC s uvedenou IP adresou, zda běží služba **AktionNext.CommServer** a tu restartovat nebo znovu spustit.

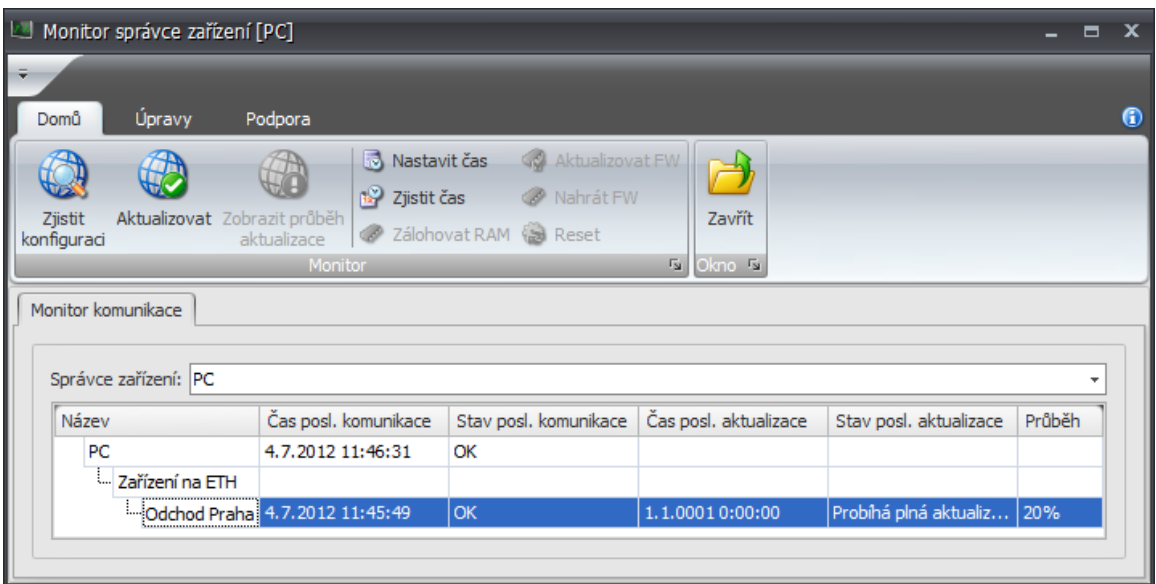

Obr. 25: Agenda Monitor správců zařízení

# <span id="page-38-1"></span>**Nastavení ALARMOVÝCH akcí/hlášení**

Princip pro spínání (hlášení) alarmových stavů pomocí relé 1 nebo 2:

Na snímačích řady eSeries (eReader, eSmartReader) přibyla v nastavení adresového bodu možnost nastavení akce typu "Alarmy". Pomocí této volby lze vybrat typ události, na kterou má eXpander reagovat + vybrat relé (R1/R2) eXpanderu, které má být ovládáno. Do systému je tedy možné začlenit jeden nebo více zařízení eXpander a na jednotlivých snímačích nastavit alarmová hlášení. Na jeden eXpander lze nastavit alarmy z více snímačů. Typické využití je např. pro signalizace alarmů typu "Timeout" (dlouho otevřené dveře) na jedné společné chodbě s více vstupy.

| ÷<br>Domů                                                                                  | Úpravy<br>Podpora                                                                                                    |                                                                                                    | $\bullet$ |
|--------------------------------------------------------------------------------------------|----------------------------------------------------------------------------------------------------|----------------------------------------------------------------------------------------------------|-----------|
| <b>Li</b> Kopie<br>$\times$ Smazat<br>Nový<br><b>C</b> Obnovit<br>Záznam<br>Základní údaje | $=$<br><b>ALC</b><br>Uložit<br>Aktuální<br><b>Tisk</b><br>Dokumenty<br>zobrazení *<br><b>Data</b><br>$\overline{r}_3$<br>$\Gamma_{\rm M}$                                                                                                    | Předchozí Následující<br>Historie<br>Zavřít<br>záznamu<br><b>Is Okno Is</b><br>Zobrazit                                                                             |           |
|                                                                                            |                                                                                                    |                                                                                                    |           |
| Název:                                                                                     | eReader kancelář OBCHOD                                                                                                    | Komunikační linka: ETH 10.0.0.8:80                                                                                                    | $ -$      |
| Vlastnosti:                                                                                | Název<br>Přímé ovládání<br>Snímač otisků<br>Hlídat násilné otevření (průnik)<br>Zvukový alarm po násilném otevření<br>- Zvukový alarm po odkrytí<br>Zvukový alarm po max. době otevření<br>ь<br>Blokovat snímač při zapnuté EZS<br>i<br>- Snímač 2<br>□ Vlastnosti vstupů<br>Vyvážené vstupy BUTT a DOOR<br><b>E</b> -Alarmy | Hodnota<br>⊽<br>$\overline{\mathbf{v}}$<br>⊽<br>$\overline{\mathbf{v}}$<br>$\overline{\mathbf{v}}$<br>$\overline{\mathbf{v}}$<br>$\Box$<br>$\Box$<br>$\blacksquare$ |           |
|                                                                                            | - Násilné otevření (průnik)<br>Max. doba otevření dveří<br>- Odkrvtí<br>- Neznámá karta<br>Neznáný otisk<br>Máhodná kontrola                                                                                                    | eXpander chodba - relé 1<br>eXpander chodba - relé 2                                                                                                    | ≣         |

Obr. 26: Ukázka nastavení hlášení poplachových stavů eReaderu na relé eXpanderu

| Adresový bod [eXpander]<br>$\overline{\mathbf{x}}$<br>$\blacksquare$ |                                                                                                    |                                                                                                 |  |  |  |  |
|----------------------------------------------------------------------|----------------------------------------------------------------------------------------------------|-------------------------------------------------------------------------------------------------|--|--|--|--|
| Úpravy<br>$\bigcirc$<br>Domů<br>Podpora                              |                                                                                                    |                                                                                                 |  |  |  |  |
| <b>T</b> Kopie<br>Smazat<br>Nový<br><b>Obnovit</b><br>Záznam         | IE EI<br><b>COL</b><br>Uložit<br>Aktuální<br>Dokumenty<br><b>Tisk</b><br>zobrazení *<br>Zobrazit<br>Data<br>$\overline{r_{\rm M}}$<br>$\overline{15}$ | Předchozí Následující Historie<br>Zavřít<br>záznamu<br><b>属 Okno 長</b>                          |  |  |  |  |
| Základní údaje                                                       |                                                                                                    |                                                                                                 |  |  |  |  |
| Název:                                                               | eXpander                                                                                                    | Komunikační linka: ETH 192.168.100.210:80<br>÷                                                  |  |  |  |  |
|                                                                      | Název<br>Typ adresového bodu<br>Aktivní<br>MAC adresa<br>Provozní režim                                                                               | Hodnota<br>eXpander - Integrační modul<br>$\overline{\mathbf{v}}$<br>0080A3A42A16<br>Pouze relé |  |  |  |  |
|                                                                      | <b>B</b> Parametry<br>- Časové pásmo<br>Zaznamenávat stavy výstupů<br>Zaznamenávat stav dveří                                                         | (UTC +01:00) Praha, Bratislava, Budapešť, Bělehrad, Lublaň<br>⊽<br>$\overline{\mathbf{v}}$      |  |  |  |  |
| Vlastnosti:                                                          | $\Theta$ - Relé 1<br>- Název<br>Přímé ovládání<br>Způsob ovládání                                                                                     | $\overline{\mathbf{v}}$<br>eXpander chodba - relé 1<br>$\overline{\mathbf{v}}$<br>Alarmová akce |  |  |  |  |
|                                                                      | $\Theta$ Relé 2<br>i Název<br>Přímé ovládání                                                                                                    | $\overline{\mathbf{v}}$<br>eXpander chodba - relé 2<br>$\overline{\mathbf{v}}$                  |  |  |  |  |
|                                                                      | - Způsob ovládání<br>- Doba sepnutí<br>Mód otevírání                                                                                                  | Spínat na dobu sepnutí<br>4s                                                                    |  |  |  |  |
|                                                                      | □ Vlastnosti vstupů<br>Monitoring napájecího zdroje                                                                                                   | $\Box$                                                                                          |  |  |  |  |
|                                                                      | Vyvážené vstupy BUTT a DOOR                                                                                                    | $\overline{\phantom{a}}$                                                                        |  |  |  |  |
| Poznámka:                                                            |                                                                                                    |                                                                                                 |  |  |  |  |
| Q Změnil: System & Čas změny: 19.10.2017 07:49:46<br>ш               |                                                                                                    |                                                                                                 |  |  |  |  |

Obr. 27: Ukázka nastavení ZPŮSOBU OVLÁDÁNÍ RELÉ (poplachových stavů) na eXpanderu

### Princip pro nastavení způsobu ovládání relé

Způsob spínání relé lze nastavit ve třech módech.

- 1) **Spínat na dobu sepnutí (stanovený čas)** sepne relé na čas nastavený v sec. (min., hod.). Tato volba je vhodná v případech, kdy je třeba sepnout připojené zařízení na předem definovaný čas (dveře, závora, garážová vrata, osvětlení apod.). V případě alarmových stavů lze časovým parametrem nastavit délku signalizace alarmové sirény, bez ohledu na vlastní dobu trvání alarmu. Například dojde-li k poruše dveřního zámku, je trvale signalizováno otevření (průnik) než dojde k opravě. Poplachová signalizace sirény připojené na relé eXpanderu díky časovému nastavení relé signalizuje pouze nastavený čas (např. 20 sekund), upozorní obsluhu a poté se vypne.
- 2) **Přepínat** relé jedním pulzem zapne a drží sepnuté do dalšího impulsu. Tento mód je vhodný pro "ovládání externích zařízení" typu EZS nebo otevírání dveří kanceláří ve spojení např. s mobilní aplikací. Dveřní zámek připojený na relé zůstane sepnutý do dalšího povelu. Tento mód není určen pro hlášení alarmových stavů, neboť by jednou aktivací alarmu došlo k trvalému přepnutí relé.
- 3) **Alarmová akce** V systému jsou vybrané alarmové akce ohraničeny "začátkem" a "koncem", tzn. alarm "trvá" po dobu aktivace alarmové akce. Jedná se o alarmy typu:

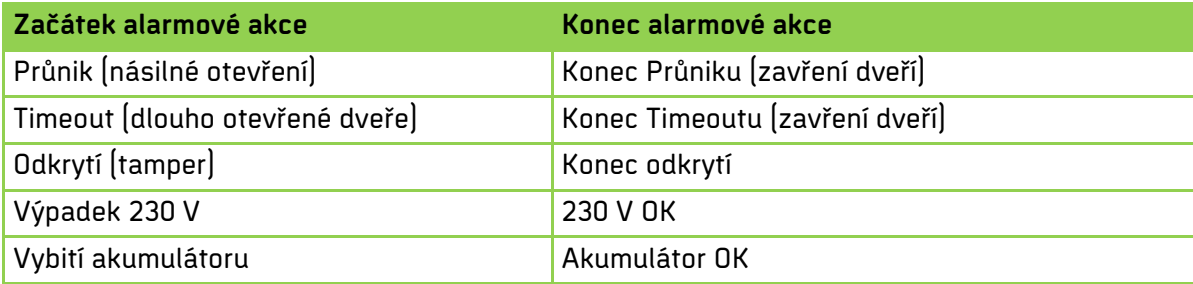

Tab. 13: Typy alarmových akcí

U těchto akcí lze využít nastavení módu relé na Alarmovou akci. Relé je sepnuté po celou dobu trvání akce a rozepne po jejím skončení. Tento mód <u>není určen pro jednorázové alarmové akce</u> (neplatná karta, neplatný průchod), kdy tyto akce nemají definovaný konec. Relé by tedy zůstalo sepnuté bez možnosti jeho rozepnutí.

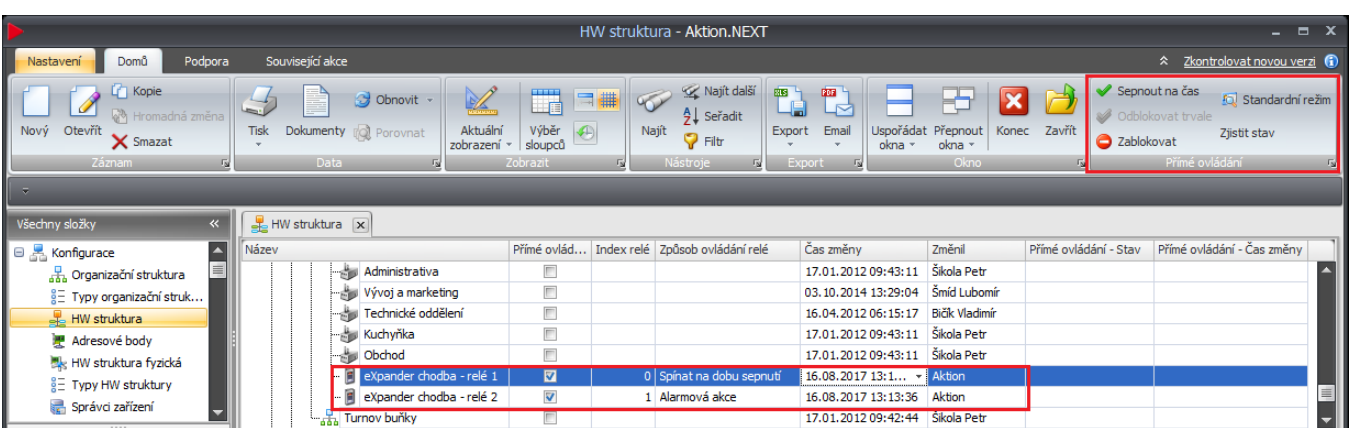

### Možnosti přímého ovládání relé eXpanderu tlačítkem z aplikace

Obr. 28: Ukázka ovládání relé eXpanderu z obrazovky přímého ovládání

Ovládání přímého ovládání relé u eXpanderu je částečně odlišné od přímého ovládání snímačů. Jeho hlavní funkcí je mít možnost nadřízeného "servisního" nastavení chování jednotlivých relé nezávisle na nastavení v adresovém bodě.

**Zablokovat** – pomocí této volby se zablokuje činnost relé a relé nebude reagovat na příchozí akce z jednotlivých adresových bodů. V případě, že je relé na daném zařízení v daném okamžiku sepnuté, tak příkaz "Zablokovat" jej současně rozepne. Typické využití této funkce je v případě servisních zásahů techniků na HW v systému. Jsou-li na více snímačích nastaveny alarmy (např. odkrytí, průnik, timeout) směrující na relé eXpanderu a servisní technik potřebuje dělat údržbu těchto zařízení, může tímto příkazem dočasně "vypnout" spínaní relé (připojené alarmové sirény) na eXpanderu, aniž by musel v nastavení adresových bodů vypínat alarmová hlášení pro jednotlivé snímače. Další využití je např. v případě poruchy dveří, kdy dveře jsou v trvalém poplachu, uživatel může takto zablokovat poplachovou sirénu na eXpanderu do doby opravy dveří servisním technikem.

Standardní režim - přepne chování relé ze stavu "Zablokovat" do běžného režimu.

Sepnout na čas (relé v režimu "spínat na dobu sepnutí") – jednorázově sepne relé na čas nastavený v parametrech u adresového bodu.

Přepnout (relé v režimu "Přepínat") – jednorázově přepne relé do stavu ZAP/VYP (podle toho v jakém aktuálním stavu se relé nachází). Relé zůstane v daném stavu do další akce.

**Zjistit stav** – aktualizuje stav relé (sloupec "Přímé ovládání – Stav").

# <span id="page-42-0"></span>**Podporované snímače a technologie**

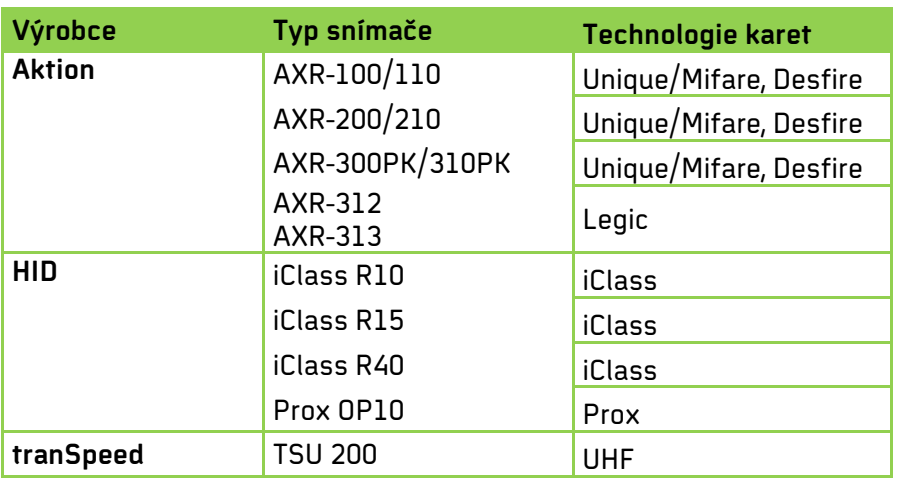

Tab. 14: Podporované snímače

Pokud jsou v SW čísla karet uložena jinak, než je snímač interpretuje přes eXpander, jsou 3 následující způsoby řešení:

### **Varianta 1**

Je možné najít klíč k přepočtu (při stejné délce) a potom je možné vytvořit export ze stávajícího systému a import do softwaru Aktion.NEXT.

### **Varianta 2**

Není možné vytvořit klíč k přepočtu (např. stávající číslo je příliš krátké). Potom je potřeba zadat karty do softwaru Aktion.NEXT znovu, a to buď načtením na snímači připojeném k eXpanderu (číslo poté zjistíte v agendě Události u události "Neznámá karta"), nebo je možné vyrobit převodník CONV/USB se stávajícím snímačem, do kterého bude přizpůsoben FW, aby interpretoval číslo karty stejně jako eXpander.

### **Varianta 3**

Pokud není technicky možné realizovat variantu 2, je možné připojit k eXpanderu HW převodník CONV W/W, do kterého se zakázkově upraví FW. Tento FW bude interpretovat číslo karty stejně, jako bylo uloženo ve stávajícím softwaru. Zde je nutné počítat s nákladem na pořízení HW převodníků (dle počtu snímačů).

### **Připojení snímačů AXR-110/210**

Je nutné snímače naprogramovat na formát **Wiegand 10 B.** Toto můžete provést dvěma následujícími způsoby**:** 

- **1. Použití AXR konfigurátoru.**
- **2. Připojení snímače AXR-110/210 jako slave snímače na snímač eReader eReader si snímač AXR naprogramuje sám po zapnutí. Poté snímač AXR odpojte a připojte k eXpanderu.**
- **3. Naprogramování snímačů AXR zpět na formát 5 B je možné připojením ke snímači eReader a resetem tohoto zařízení, 1 pípnutí (více informací k resetu zařízení eReader viz [manuál](http://www.aktion.cz/navod/ereader)).**

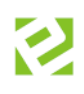

# <span id="page-43-0"></span>**Technické parametry**

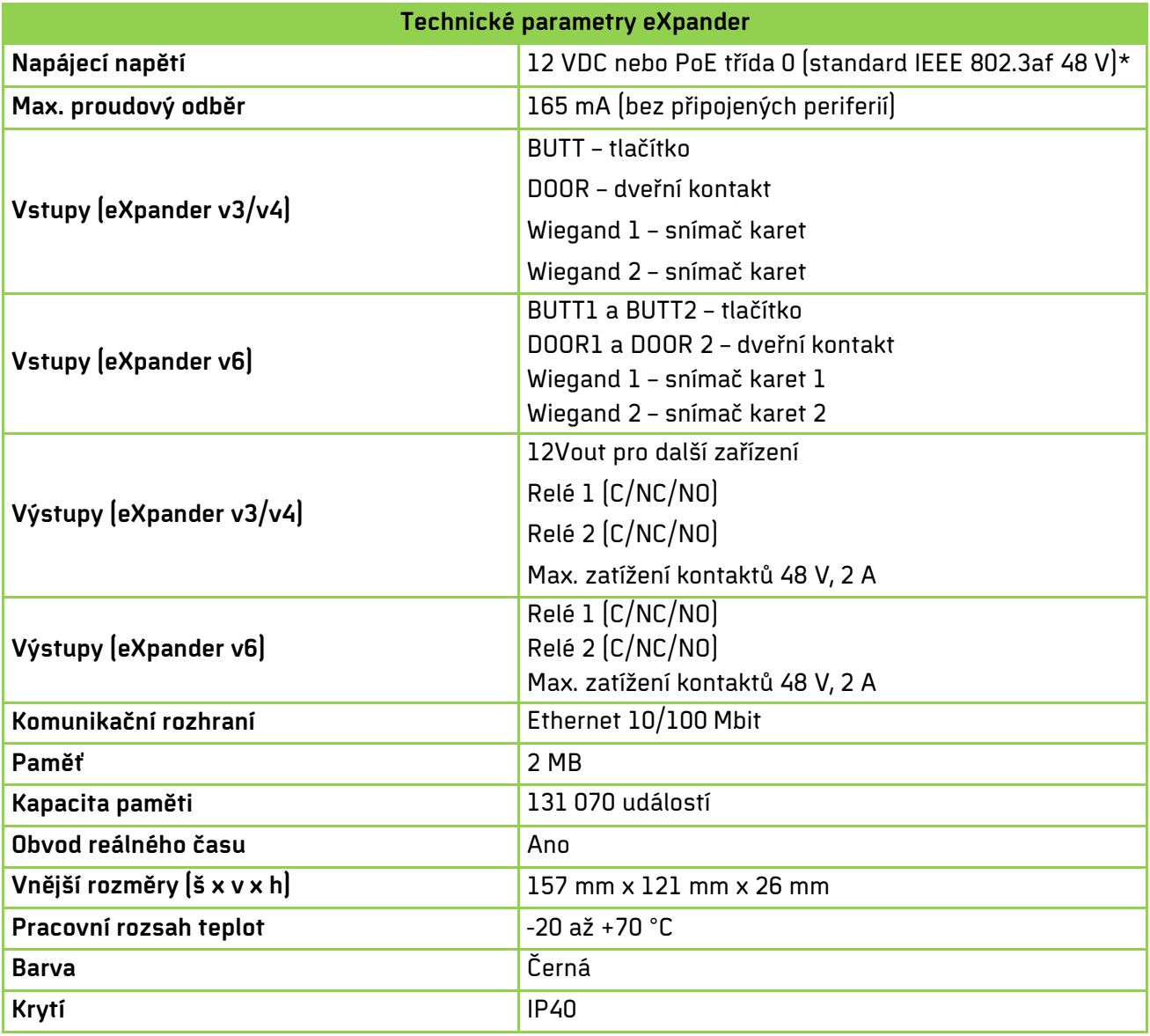

Tab. 15: Technické parametry zařízení eXpander

\* Nezapojujte zařízení eSeries do PoE switche a zároveň 12 V zdroje! Při této kombinaci může docházet k opětovnému restartování zařízení i switche.